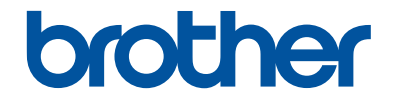

# **Guía básica del usuario**

# **MFC-L2720DW MFC-L2740DW**

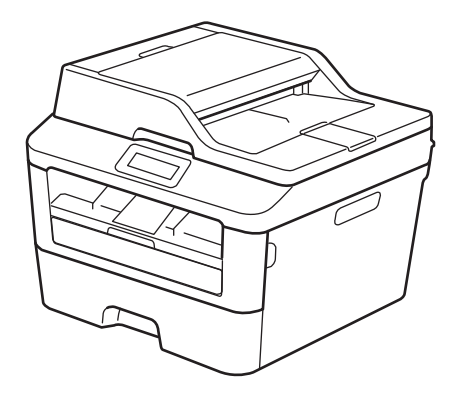

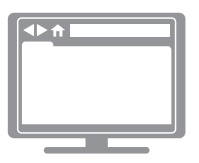

#### **Guía del usuario online**

Esta Guía básica del usuario no contiene toda la información acerca de la máquina. Para más información, lea la Guía del usuario online en [solutions.brother.com/manuals](http://support.brother.com/g/d/a4m2/)

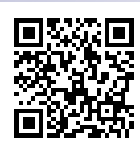

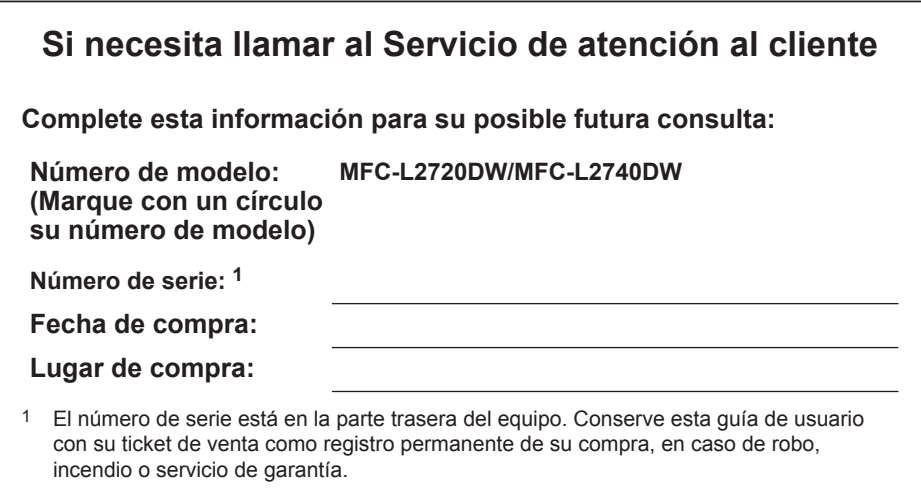

#### **Registre su producto en línea en**

#### **<http://www.brother.com/html/registration>**

Al registrar el producto en Brother, se le registrará como el propietario original del producto. Su registro con Brother:

- puede servir como confirmación de la fecha de compra del producto en caso de que pierda el ticket;
- puede servir como reclamación al seguro en caso de pérdida de producto cubierta por el seguro; y,
- nos servirá para avisarle de mejoras del producto y ofertas especiales.

La manera más cómoda y eficaz de registrar el nuevo producto es en línea en [http://www.brother.com/html/registration.](http://www.brother.com/html/registration)

# **Números de Brother**

### **IMPORTANTE**

Para obtener ayuda técnica, debe llamar al país donde adquirió el equipo. Las llamadas deben realizarse **desde dentro de** ese país.

### **Registre su producto**

Al registrar el producto con Brother International Corporation, se registrará como propietario original del producto. Su registro con Brother:

- puede servir como confirmación de la fecha de compra del producto en caso de que pierda el ticket;
- puede servir como reclamación al seguro en caso de pérdida del producto cubierta por el mismo seguro; y,
- nos ayudará a avisarle de mejoras en el producto y ofertas especiales.

#### **<http://www.brother.com/registration>**

### **Preguntas más frecuentes**

El Brother Solutions Center es nuestro recurso único para todas sus necesidades de centro multifunción/equipo de fax. Descargue las utilidades y el software más reciente y lea las preguntas más frecuentes y consejos de solución de problemas para saber cómo sacar más provecho de su producto Brother.

#### **<http://support.brother.com>**

- Compruebe aquí si hay actualizaciones del controlador de Brother.
- Para mantener al día el rendimiento del equipo, compruebe aquí si hay una actualización reciente del firmware.

## **Para obtener las últimas actualizaciones de controladores**

Vaya a la página **Descargas** de su modelo En Brother Solutions Center en <http://support.brother.com> para descargar los controladores.

Para mantener el rendimiento de su equipo al día, compruebe si hay actualizaciones recientes del firmware.

# **La Guía del usuario online le ayuda a sacar el máximo provecho de su equipo**

#### **Navegación más rápida**

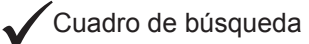

Índice de navegación en un panel independiente

#### **Completo**

Cada tema en una guía

#### **Formato simplificado**

Ofrece instrucciones paso a paso

Resumen de funciones en la parte superior de la página

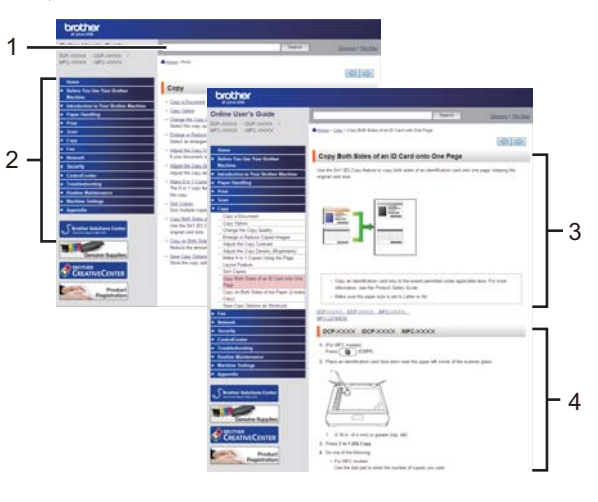

1. Cuadro de búsqueda 2. Navegación 3. Resumen 4. Paso a paso

#### **¿Dónde puedo encontrar este manual?**

(Windows®)

Haga clic en **(Iniciar)** > **Todos los programas** > **Brother** > **Brother Utilities** > **Brother MFC-XXXX series** > **Asistencia** > **Guías del usuario**.

(Windows $@$ 8)

Seleccione o haga clic en **(Brother Utilities)** > **Brother MFC-XXXX series** > **Asistencia** > **Guías del usuario**.

(Seleccione su modelo de la lista desplegable si ya no está seleccionado.)

(Macintosh u otras opciones)

Vaya a la página **Manuales** de su modelo En Brother Solutions Center en <http://support.brother.com> para descargar los manuales.

# **Si tiene problemas o preguntas, eche un vistazo a nuestras preguntas más frecuentes.**

**Ofrece varias formas de búsqueda**

**Muestra preguntas relacionadas para obtener más información**

**Recibe actualizaciones regulares basadas en los comentarios de los clientes**

# **Preguntas frecuentes y** solución de problemas

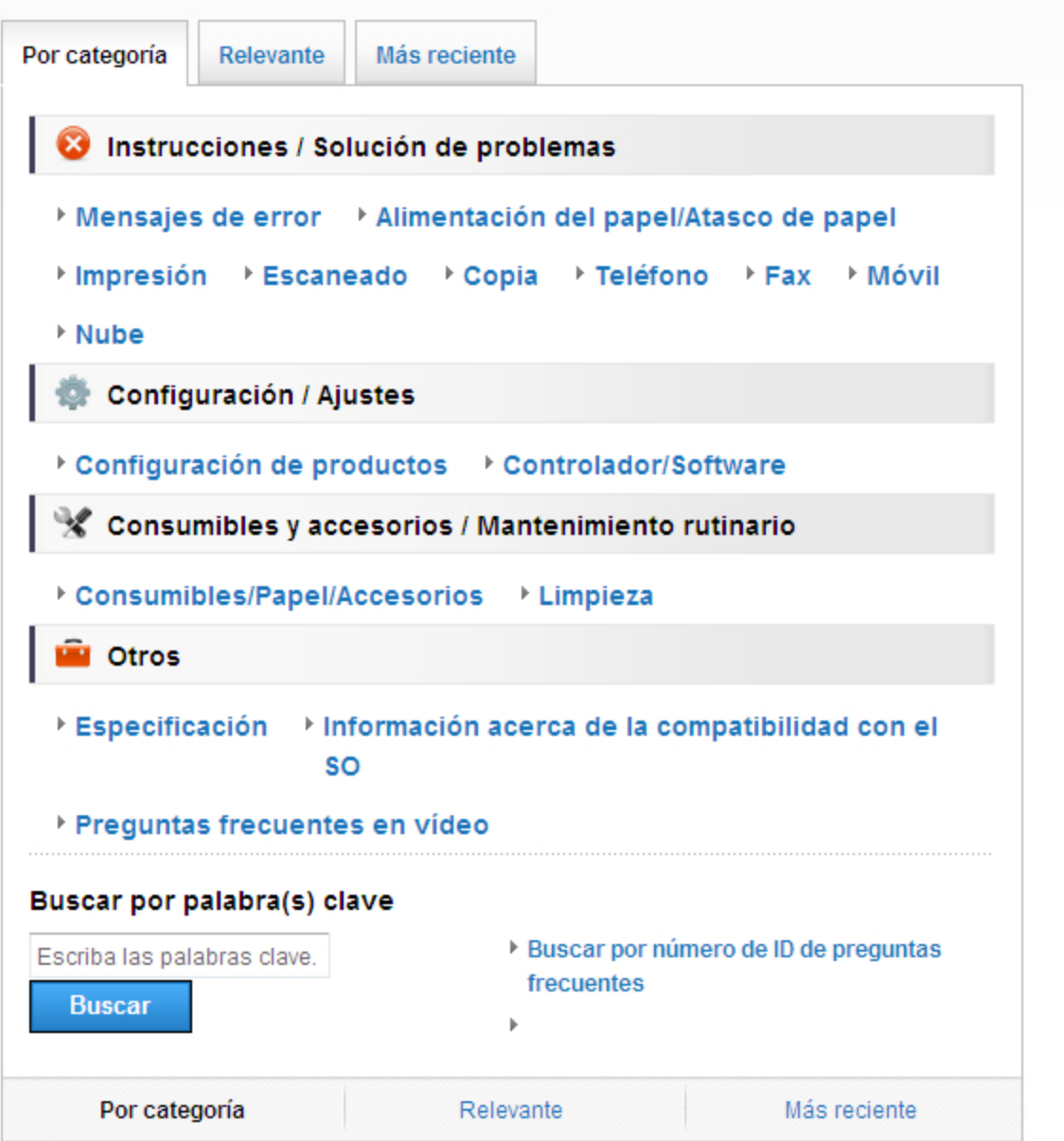

Como el Brother Solutions Center se actualiza con regularidad, esta captura de pantalla está sujeta a cambios sin previo aviso.

#### **¿Dónde puedo encontrar estas preguntas más frecuentes?**

Brother Solutions Center <http://support.brother.com>

# **Definición de las indicaciones**

En esta guía de usuario se usan los siguientes símbolos y convenciones:

## **ADVERTENCIA**

ADVERTENCIA indica que existe una situación potencialmente peligrosa que, de no evitarse, podría provocar la muerte o lesiones graves.

# **A** AVISO

AVISO indica que existe una situación potencialmente peligrosa que, de no evitarse, puede provocar lesiones leves o moderadas.

### **IMPORTANTE**

IMPORTANTE indica que existe una situación potencialmente peligrosa que, de no evitarse, puede provocar daños materiales o pérdida de funcionalidad del producto.

### **NOTA**

NOTA se utiliza para hacer indicaciones sobre el entorno operativo, las condiciones de instalación o condiciones especiales de uso.

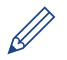

Los iconos de consejos proporcionan trucos útiles e información adicional.

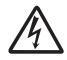

Los iconos de peligro de electrocución alertan de una posible descarga eléctrica.

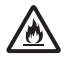

Los iconos de peligro de incendio alertan de la posibilidad de que se produzca fuego.

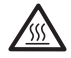

Los iconos de superficie caliente alertan para no tocar las partes calientes del equipo.

Los iconos de prohibición indican acciones que no deben realizarse.

#### **Negrita**

En negrita se destacan los botones del panel de control del equipo o la pantalla del ordenador.

#### *Cursiva*

En cursiva se destacan aspectos importantes o se remite a un tema relacionado.

#### **Courier New**

El tipo Courier New identifica los mensajes que aparecen en la pantalla LCD del equipo.

# **Aviso de publicación y compilación**

Este manual se ha recopilado y publicado bajo la supervisión de Brother Industries, Ltd., y contiene las descripciones y especificaciones más recientes de los productos.

Tanto el contenido del manual como las especificaciones del producto están sujetos a cambios sin previo aviso.

Brother se reserva el derecho de modificar sin previo aviso las especificaciones y los materiales contenidos en este documento y no se hace responsable de los daños (incluso los daños consecuentes) que puedan producirse por depender de los materiales presentados, como por ejemplo errores tipográficos y de otro tipo relacionados con la publicación.

# **Tabla de contenido**

# **Guía básica del usuario**

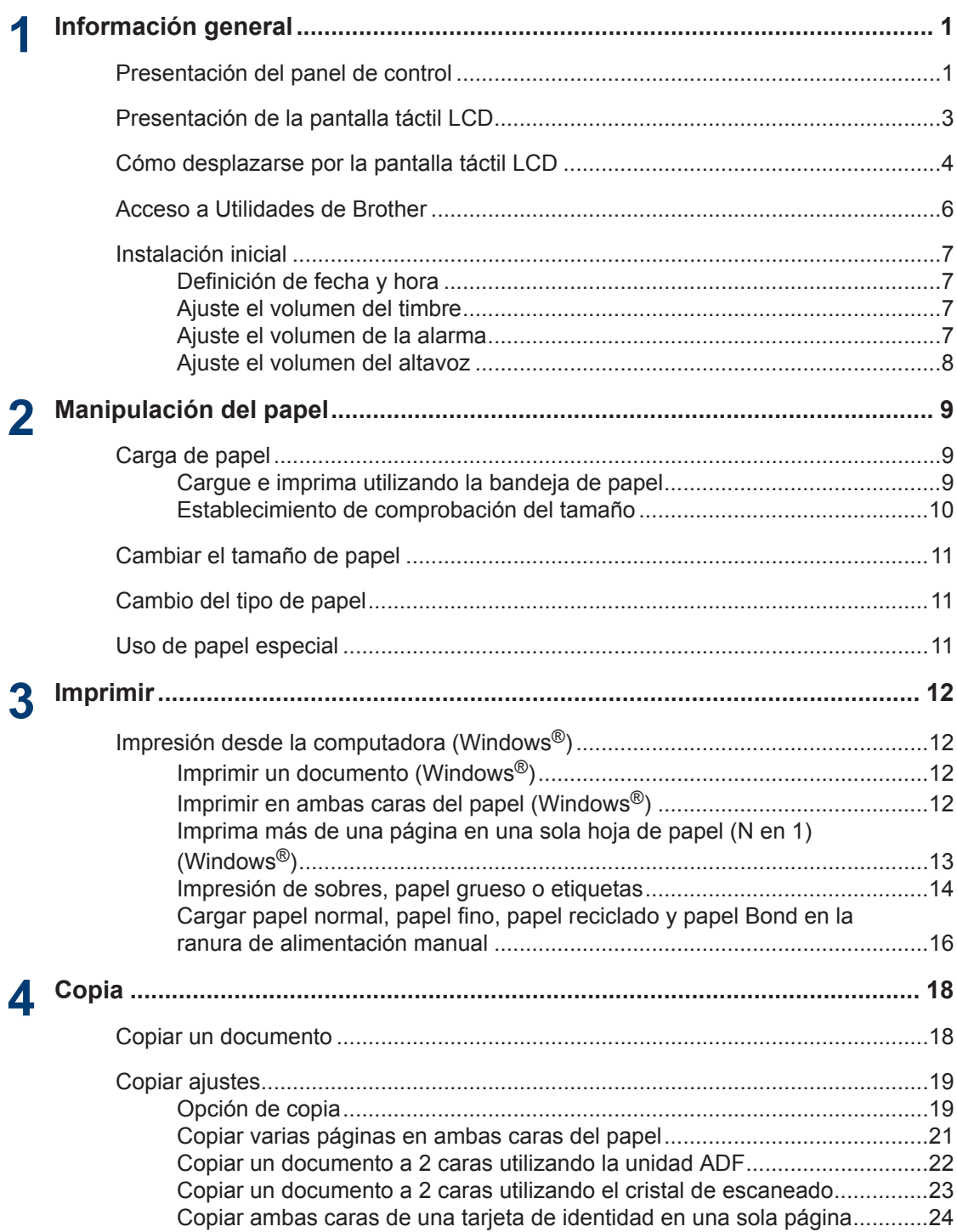

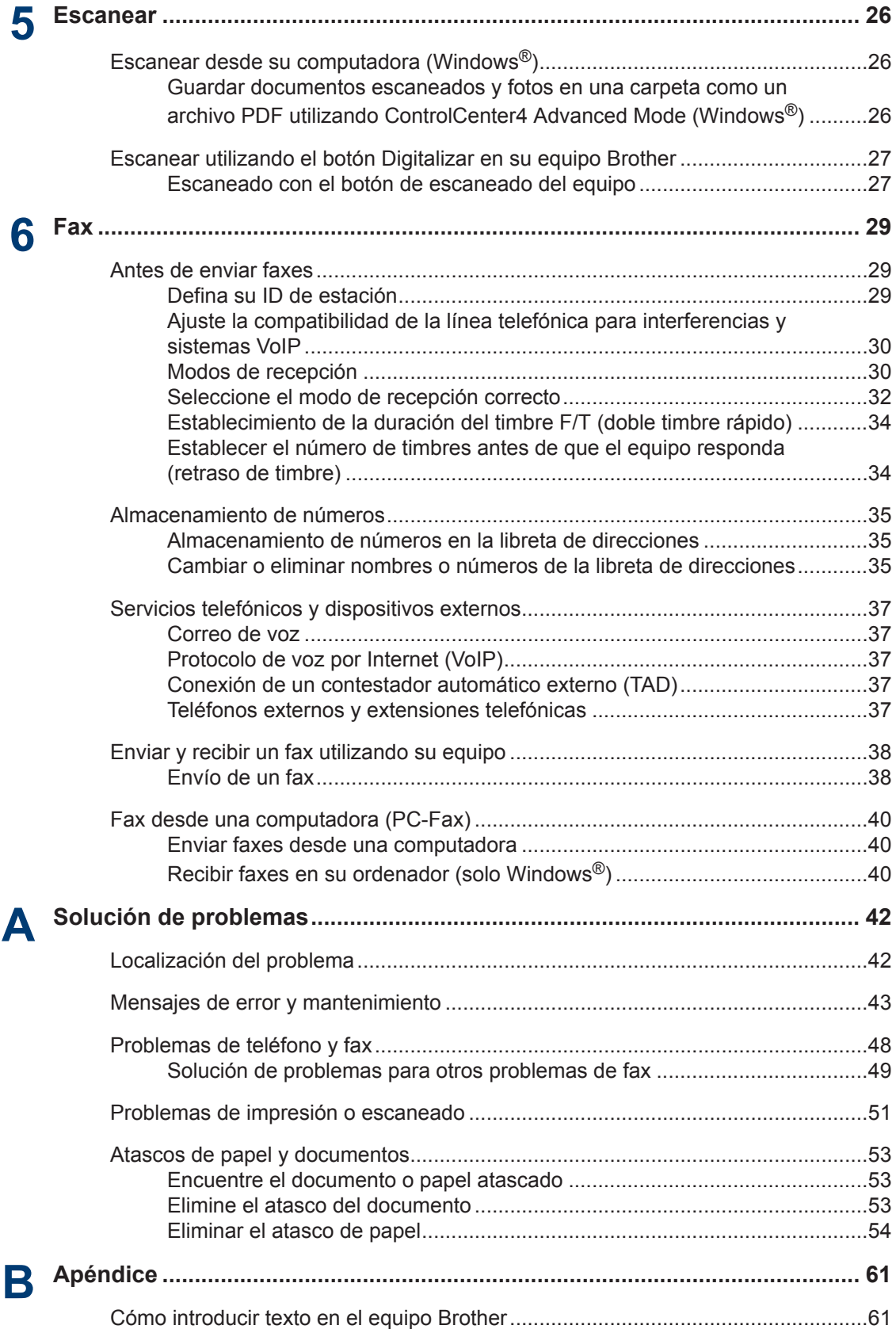

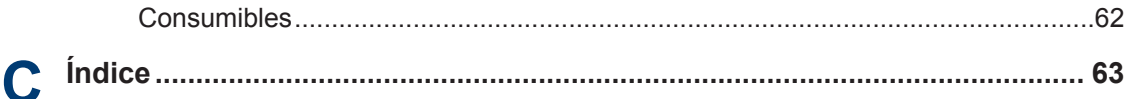

# **Información general**

# **Presentación del panel de control**

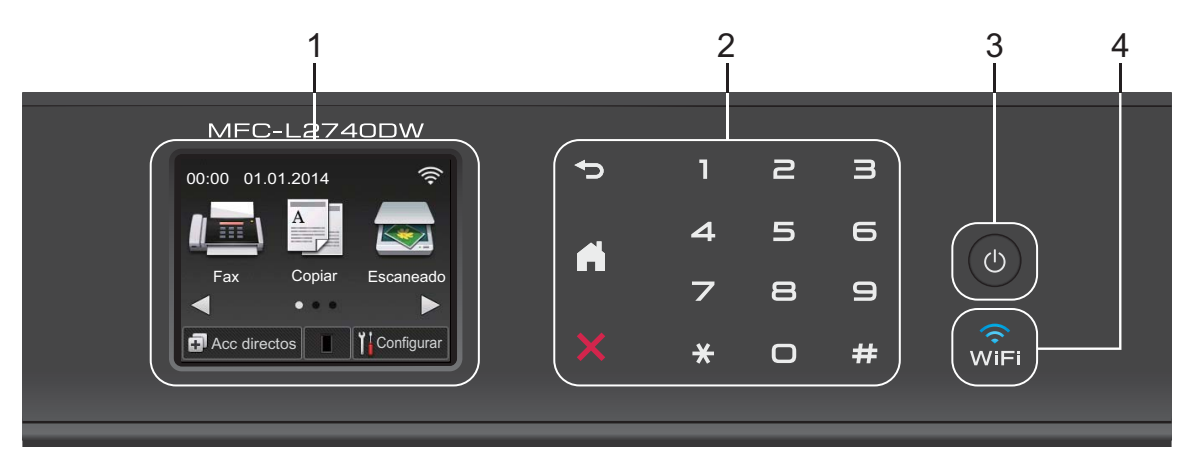

#### **1. Pantalla de cristal líquido (LCD) táctil**

Acceda a menús y opciones pulsándolos en esta pantalla táctil.

**2. Panel táctil**

<span id="page-12-0"></span>**1**

### **(Atrás)**

Pulse para volver al menú anterior.

# **(Inicio)**

Pulse para volver a la pantalla Inicio.

### **(Cancelar)**

Pulse para cancelar una operación (disponible cuando se ilumina en color rojo).

#### **Teclado de marcación (botones numéricos)**

Pulse los números en el panel táctil para marcar números de fax o teléfono y para introducir el número de copias.

#### **3. Encendido/apagado**

- Encienda el equipo pulsando  $\circled$
- Apague el equipo pulsando  $\left(\psi\right)$  y manteniéndolo pulsado. La pantalla LCD táctil mostrará

Apagando equipo y permanecerá encendida unos segundos antes de apagarse. Si ha conectado un teléfono o TAD externo, siempre está disponible.

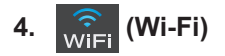

Cuando la luz **WiFi** esté encendida, el equipo Brother está conectado a un punto de acceso inalámbrico. Cuando la luz **WiFi** parpadea, la conexión inalámbrica está apagada, o su equipo está en proceso de conectarse a un punto de acceso inalámbrico.

**1**

# <span id="page-14-0"></span>**Presentación de la pantalla táctil LCD**

Puede acceder al botón de modo que desee  $pulsando \triangleleft o \triangleright$ .

Desde la pantalla de inicio, puede acceder a la configuración de la Wi-Fi, los accesos directos, el nivel del tóner y las pantallas de ajustes.

Esta pantalla muestra el estado del equipo cuando se encuentra inactivo. Esta pantalla de inicio también se denomina pantalla de modo preparado. Al mostrarse, esto indica que su equipo está preparado para el siguiente comando.

Las funciones disponibles cambiarán según el modelo.

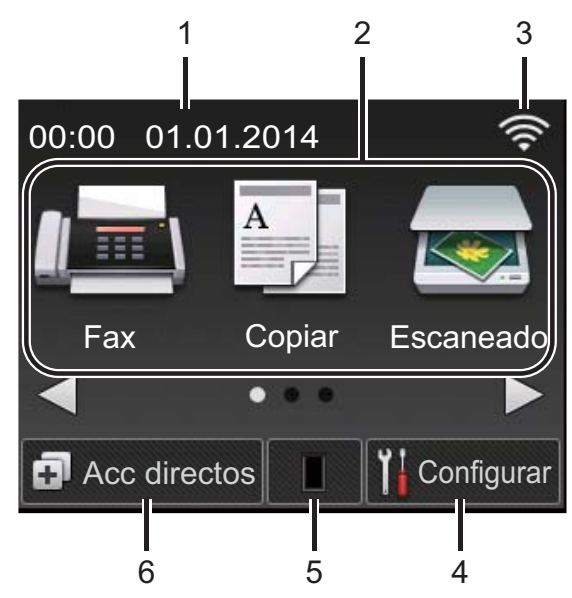

1. **Fecha y hora**

Muestra la fecha y la hora establecidos en el equipo.

- 2. **Modos**
	- **Fax**

Pulse para acceder al modo de fax.

• **Copiar**

Pulse para acceder al modo copia.

• **Escaneado**

Pulse para acceder al modo escáner.

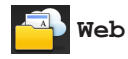

Pulse para conectar el equipo Brother a un servicio de Internet.Más información **▶▶ Guía de Web Connect Vaya a la** página **Manuales** de su modelo en Brother Solutions Center en <http://support.brother.com>para descargar la guía.

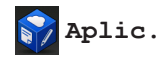

Pulse para conectar el equipo Brother al servicio de Brother Apps.Más información >> *Guía de Web Connect* Vaya a la página **Manuales** de su modelo en Brother Solutions Center en <http://support.brother.com>para descargar la guía.

• **Impresión segura**

Pulse para acceder a la opción Impresión segura.

• **2en1(ID) Copia**

Permite acceder a la opción de copia 2 en 1 (ID).

### 3. **Estado inalámbrico**

Si está utilizando una conexión inalámbrica, un indicador de cuatro niveles en cada una de las pantallas de inicio muestra la calidad de señal inalámbrica actual.

- 0 Max
- Si aparece wifi en la parte superior de la pantalla, púlselo para configurar los ajustes inalámbricos.

### <span id="page-15-0"></span>4. **Configurar**

Pulse para acceder al menú Configurar.

Si se ha activado Bloqueo seguro de funciones o el bloqueo de configuración,

aparecerá un icono de bloqueo

la pantalla LCD. Deberá desbloquear el equipo para utilizar la configuración.

#### 5. **Tóner**

Muestra la vida útil restante del tóner. Pulse para acceder al menú Tóner.

Cuando el cartucho de tóner está a punto de terminar su vida útil o si presenta algún problema, aparecerá un icono de error

en el icono del tóner.

#### 6. **Acc directos**

Pulse para crear accesos directos para operaciones que use a menudo, como envío de faxes, realización de copias, escaneado o uso de Web Connect.

- Hay tres pantallas de accesos directos, con un máximo de cuatro accesos directos en cada pantalla de accesos directos. Hay un total de 12 accesos directos disponibles.
- Para ir a las otras pantallas de accesos directos, pulse  $\triangleleft$  o  $\triangleright$ .

#### **Faxes guardados**

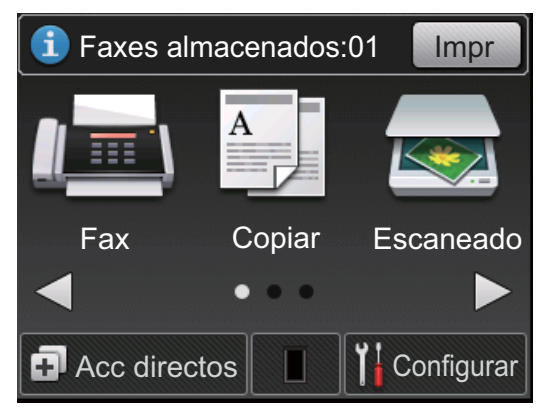

El número de faxes recibidos en memoria aparece en la parte superior de la pantalla. Pulse Impr para imprimir los faxes.

#### **Icono de advertencia**

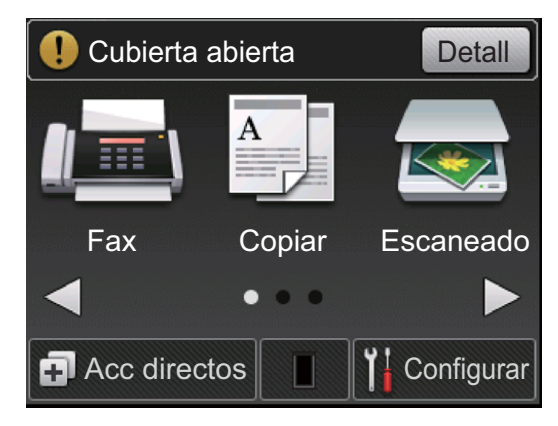

El icono de advertencia **de la parece** cuando existe un error o un mensaje de mantenimiento; pulse Detall para verlo y pulse después **para volver al modo** preparado.

### **NOTA**

• Este producto utiliza la fuente de ARPHIC TECHNOLOGY CO., LTD.

# **Cómo desplazarse por la pantalla táctil LCD**

Pulse con el dedo la pantalla LCD para manejarla. Para ver y acceder a todas las opciones, pulse < ► o ▲ ▼ en la pantalla LCD para desplazarse por ellas.

Los siguientes pasos explican cómo navegar a medida que cambia un ajuste del equipo. En este ejemplo, el ajuste de la luz de fondo de la pantalla LCD se cambia de Claro a Medio.

### **IMPORTANTE**

NO use objetos puntiagudos, como bolígrafos o plumas, para manejar la pantalla LCD. Podría dañar el equipo.

## **NOTA**

NO toque la pantalla LCD inmediatamente después de enchufar el cable de alimentación o durante el encendido del equipo. Podría provocar un error.

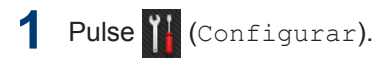

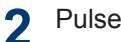

- Pulse Todos ajus..
- **3** Pulse **A** o **v** para mostrar la opción<br>Configa de anal e **x** a continuación Config. gral. y, a continuación, pulse Config. gral..

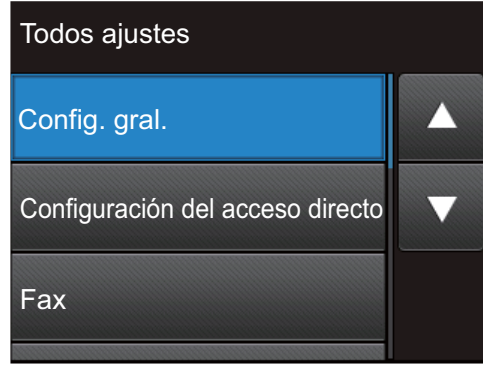

**4** Pulse **A** o **V** para mostrar la opción<br>Configure LCD **V** a continuación Configur. LCD y, a continuación, pulse Configur. LCD.

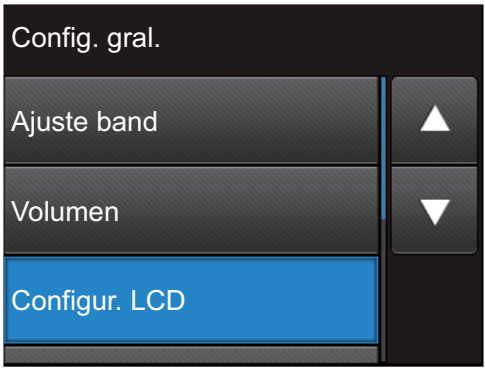

**5** Pulse Retroiluminac..

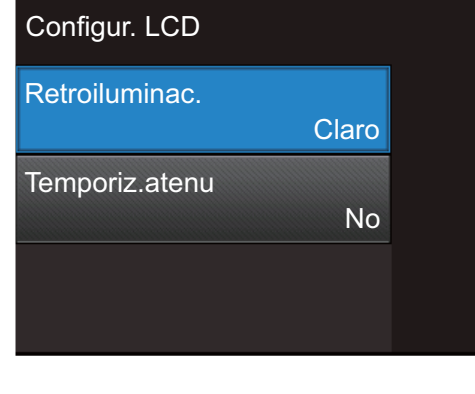

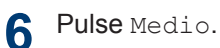

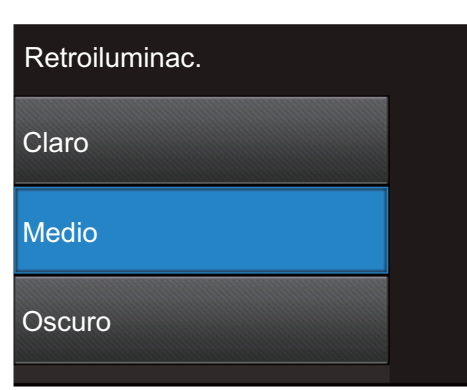

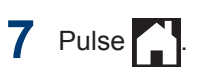

# <span id="page-17-0"></span>**Acceso a Utilidades de Brother**

**Brother Utilities** es un iniciador de aplicación que ofrece acceso cómodo a todas las aplicaciones de Brother instaladas en su dispositivo.

**1**

Realice una de las siguientes acciones:

• (Windows $^{\circledR}$  XP, Windows Vista $^{\circledR}$ , Windows<sup>®</sup> 7, Windows Server<sup>®</sup> 2003, Windows Server® 2008 y Windows Server® 2008 R2)

Haga clic en **Iniciar** > **Todos los**

**programas** > **Brother** > **Brother Utilities**.

• (Windows® 8 y Windows Server® 2012)

Seleccione o haga clic en **FIFI** 

(**Brother Utilities**) en la pantalla de **Inicio** o en el escritorio.

• (Windows $^{\circledR}$  8.1 y Windows Server $^{\circledR}$ 2012 R2)

Mueva el ratón a la esquina inferior izquierda de la pantalla **Inicio** y haga

clic en  $\bigcirc$  (si está utilizando un dispositivo táctil, deslice el dedo desde la parte inferior de la pantalla **Inicio** para abrir la pantalla **Aplicaciones**). Cuando aparece la pantalla **Aplicaciones**, seleccione o haga clic en **常見** (Brother Utilities).

**2** Seleccione **Brother MFC-XXXX series** (donde XXXX es el nombre del modelo). **3** Seleccione la operación que desee utilizar.

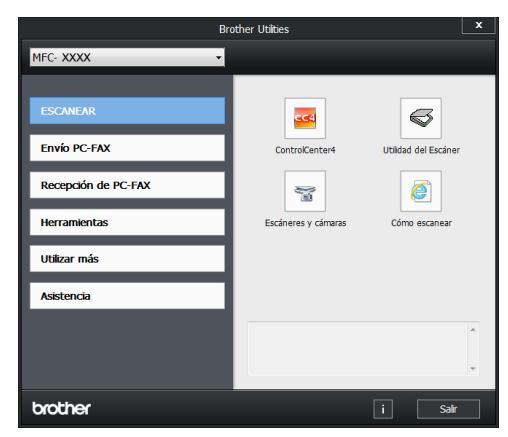

**1**

# <span id="page-18-0"></span>**Instalación inicial**

### **Definición de fecha y hora**

- **1** Pulse (Configurar) > Todos ajus. > Conf.inicial > Fecha y hora > Fecha.
- **2** Introduzca los dos últimos dígitos del año en la pantalla LCD y, a continuación, pulse OK.
- **3** Introduzca los dos dígitos del mes en la pantalla LCD y, a continuación, pulse OK.
- **4** Introduzca los dos dígitos del día utilizando la pantalla LCD y, a continuación, pulse OK.
- **5** Pulse Tipo de reloj.
- **6** Pulse Reloj 12 h o Reloj 24 h.
- **7** Pulse Hora.
- **8** Para introducir la hora, haga una de las siguientes cosas:
	- Si está seleccionado Reloj 12 h como el formato en el ajuste Tipo de reloj, introduzca la hora (en formato de 12 horas) utilizando la pantalla LCD.

Pulse AM PM para seleccionar la opción AM o PM.

Pulse OK.

• Si está seleccionado Reloj 24 h como el formato en el ajuste Tipo de reloj, introduzca la hora (en formato de 24 horas) utilizando la pantalla LCD.

Pulse OK.

(Por ejemplo, introduzca 19:45 para 7:45 PM).

# **9** Pulse .

### **Ajuste el volumen del timbre**

- Pulse (Configurar) > Todos ajus. > Config. gral. > Volumen > Timbre.
- **2** Pulse  $\triangle$  o  $\nabla$  para mostrar la opción No, Bajo, Medio o Alto y, a continuación, pulse la opción que desee.

**3** Pulse ...

### **Ajuste el volumen de la alarma**

Cuando está activado el pitido, el equipo pitará cuando pulse un botón, cometa un error o tras enviar o recibir un fax. Puede elegir entre una variedad de niveles de volumen.

- <span id="page-19-0"></span>1 Pulse (Configurar) > Todos ajus. > Config. gral. > Volumen > Sonido de alarma.
- **2** Pulse  $\blacktriangle$  o  $\blacktriangledown$  para mostrar la opción No, Bajo, Medio o Alto y, a continuación, pulse la opción que desee.
- $3$  Pulse  $\blacksquare$

### **Ajuste el volumen del altavoz**

- **1** Pulse (Configurar) > Todos ajus. > Config. gral. > Volumen > Altavoz.
- **2** Pulse  $\blacktriangle$  o  $\blacktriangledown$  para mostrar la opción No, Bajo, Medio o Alto y, a continuación, pulse la opción que desee.

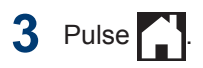

<span id="page-20-0"></span>**2**

# **Manipulación del papel**

# **Carga de papel**

### **Cargue e imprima utilizando la bandeja de papel**

- Si el ajuste Comprobar tamaño está activado y se extrae la bandeja de papel del equipo, aparecerá un mensaje en la pantalla LCD que le preguntará si desea cambiar el tamaño del papel. Cambie los ajustes de tamaño de papel y tipo de papel si es necesario, siguiendo las instrucciones que aparecen en la pantalla.
- Cuando cargue un tamaño de papel diferente en la bandeja, deberá cambiar el ajuste de tamaño de papel en el equipo o en su computadora al mismo tiempo.

**1** Extraiga la bandeja de papel del equipo por completo.

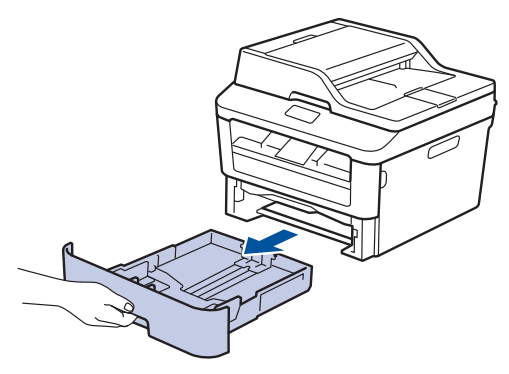

**2** Pulse y deslice las guías del papel para que se ajusten al papel.

Presione las palancas verdes de liberación de las guías del papel para poderlas deslizar.

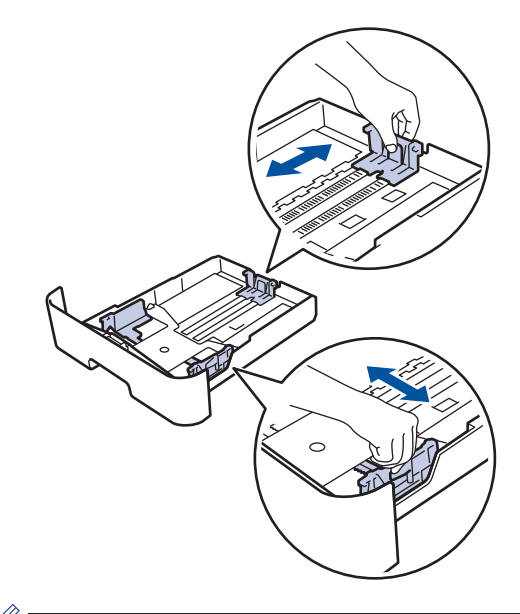

Para papel de tamaño Legal o Folio, pulse el botón de liberación (1) en la parte inferior de la bandeja de papel y, a continuación, tire de la parte posterior de la bandeja de papel. (No está disponible el papel de tamaño Legal y Folio en algunas regiones).

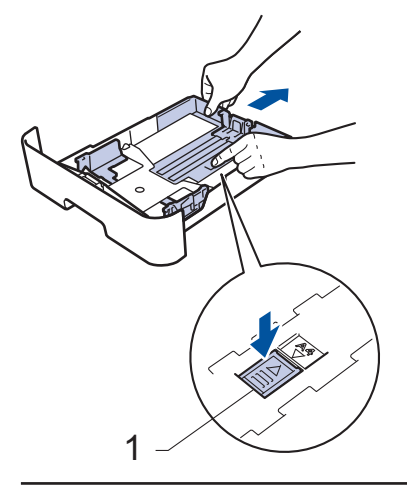

**<sup>3</sup>** Airee bien la pila de papel.

<span id="page-21-0"></span>**4** Cargue papel con la superficie de<br>
impresión cara abaio en la bandei impresión *cara abajo* en la bandeja de papel.

NO cargue tipos diferentes de papel en la bandeja de papel al mismo tiempo. Si hace esto puede producir que el papel se atasque o no se alimente bien.

**5** Compruebe que el papel no supere la marca de nivel máximo del papel ( $\triangledown$ marca de nivel máximo del papel ( $\blacktriangledown \blacktriangledown$  $\blacktriangledown$ ).

Llenar en exceso la bandeja de papel causará atascos.

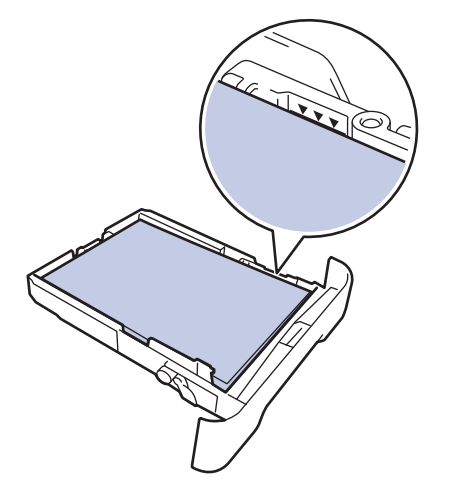

**6** Introduzca lentamente la bandeja de papel completamente en el equipo.

**7** Levante la lengüeta de soporte para evitar que el papel se caiga de la bandeja de salida.

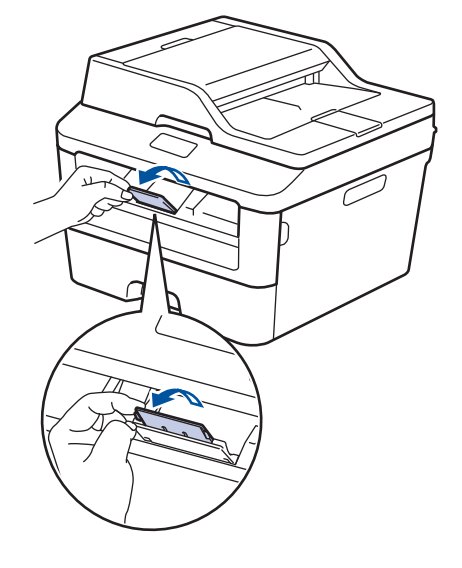

**8** Envíe los trabajos de impresión al equipo.

Cambie sus preferencias de impresión en el cuadro de diálogo Imprimir antes de enviar el trabajo de impresión desde el ordenador.

### **Establecimiento de comprobación del tamaño**

El ajuste Comprobar tamaño del equipo Brother hace que el equipo muestre un mensaje al retirar la bandeja de papel del equipo, y le pregunte si desea cambiar el tamaño del papel.

La configuración predeterminada es activada.

**1** Pulse (Configurar) > Todos ajus. > Config. gral. > Ajuste band > Compruebe el tamaño.

**2** Pulse Sí o No.

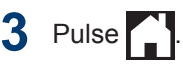

# <span id="page-22-0"></span>**Cambiar el tamaño de papel**

Cuando cambie el tamaño del papel que ponga en la bandeja, deberá cambiar también el ajuste del tamaño del papel en la pantalla LCD.

**1** Pulse (Configurar) > Todos ajus. > Config. gral. > Ajuste band > Tamaño papel.

**2** Pulse  $\triangle$  o  $\triangledown$  para mostrar la opción A4, Carta, A5, A5 L, A6, Ejecutivo, Legal o Folio y, a continuación, pulse la opción que desea.

**3** Pulse ...

# **Cambio del tipo de papel**

Para obtener la mejor calidad de impresión, ajuste el equipo para el tipo de papel que vaya a usar.

**1** Pulse (Configurar) > Todos ajus. > Config. gral. > Ajuste band > Tipo d papel.

**2** Pulse **A** o **V** para mostrar la opción Fino, Papel normal, Grueso, Más grueso **0** Papel reciclado y, a continuación, pulse la opción que desea.

# $3$  Pulse  $1$

# **Uso de papel especial**

Pruebe siempre muestras de papel antes de adquirirlos para garantizar el rendimiento deseable.

- NO utilice papel para tinta, puede producir un atasco de papel o dañar su equipo.
- Si utiliza papel bond, papel con una superficie áspera o papel que está arrugado o doblado, el papel puede presentar un resultado degradado.

### **IMPORTANTE**

Es posible que algunos tipos de papel no resulten bien o causen daños en su equipo.

NO utilice papel:

- que sea muy rugoso
- que sea extremadamente liso o brillante
- que esté ondulado o deformado
- que tenga una cobertura o acabado químico
- que esté dañado, plegado o doblado
- que supere la especificación de peso recomendado en esta guía
- con pestañas y grapas
- con membretes que utilizan tintes de baja temperatura o termografía
- que sea multipieza o sin carbón
- que esté diseñado para impresión de inyección de tinta

Si utiliza cualquier tipo de papel mencionado anteriormente, puede dañar su equipo. Este daño no está cubierto por la garantía de Brother ni el contrato de servicio.

<span id="page-23-0"></span>**3 Imprimir**

# **Impresión desde la computadora (Windows®)**

### **Imprimir un documento (Windows®)**

- **1** Seleccione el comando de impresión de su aplicación.
- **2** Seleccione **Brother MFC-XXXX series** (donde XXXX es el nombre del modelo).
- **3** Haga clic en **Aceptar**.
- **4** Termine la operación de impresión.

Más información, **>>** *Guía del usuario online*: *Impresión de un documento*

### **Imprimir en ambas caras del papel (Windows®)**

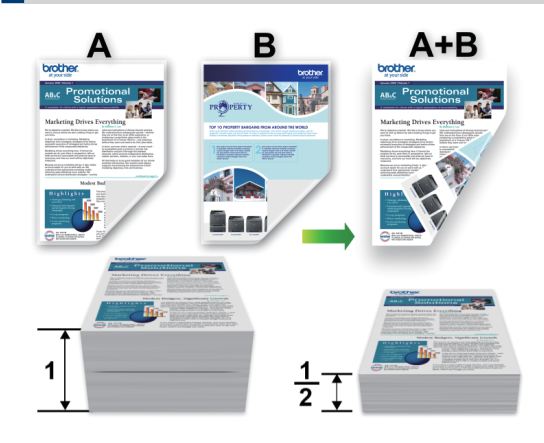

- Seleccione el papel de tamaño Letter, Legal o Folio cuando utilice la opción de impresión a 2 caras automática.
- **1** Seleccione el comando de impresión de su aplicación.
- **2** Seleccione **Brother MFC-XXXX series** (donde XXXX es el nombre de su modelo) y, a continuación, haga clic en el botón de preferencias o propiedades de impresión.

Aparecerá la ventana del controlador de impresora.

- **3** Haga clic en la lista desplegable **Doble cara / Folleto** y seleccione la opción **Doble cara**.
- **4** Haga clic en el botón **Configuración de doble cara**.
- **5** Seleccione una opción del menú **Tipo de doble cara**.

**3 Imprimir**

- <span id="page-24-0"></span>**6** Haga clic en **Aceptar**.
- **7** Haga clic en **Aceptar** de nuevo y, a continuación, complete su operación de impresión.

**Imprima más de una página en una sola hoja de papel (N en 1) (Windows®)**

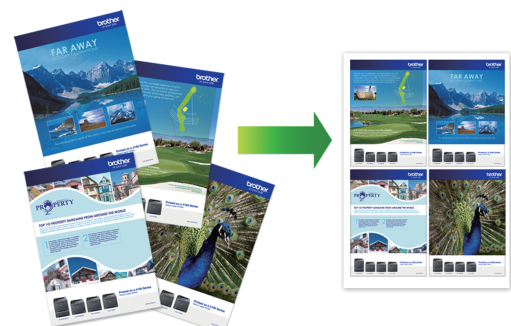

- 
- **1** Seleccione el comando de impresión de su aplicación.
- **2** Seleccione **Brother MFC-XXXX series** (donde XXXX es el nombre de su modelo) y, a continuación, haga clic en el botón de preferencias o propiedades de impresión.

Aparecerá la ventana del controlador de impresora.

- **3** Haga clic en la lista desplegable **Páginas múltiples** y seleccione la opción **2 en 1**, **4 en 1**, **9 en 1**, **16 en 1** o **25 en 1**.
- **4** Haga clic en **Aceptar**.
- **5** Termine la operación de impresión.

### <span id="page-25-0"></span>**Impresión de sobres, papel grueso o etiquetas**

Cuando la cubierta posterior (bandeja de salida cara arriba) está hacia abajo, la trayectoria del papel desde la ranura de alimentación manual de la parte delantera del equipo hasta la parte trasera y hacia la bandeja de salida cara arriba, es directa. Use esta alimentación manual y este método de salida cuando vaya a imprimir en papel grueso o sobres.

- Cargue el papel o sobre en la ranura de alimentación manual con la superficie de impresión boca arriba.
- NO cargue más de una hoja de papel o un sobre en la ranura de alimentación manual en cualquier momento. Podría provocar un atasco.
- **1** Abra la cubierta posterior (bandeja de salida boca arriba).

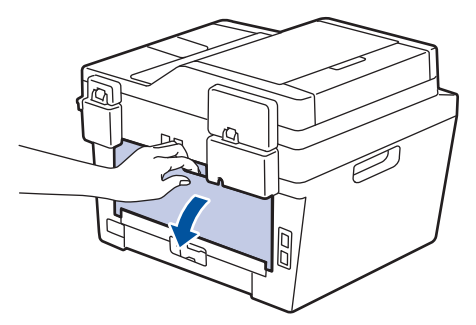

**2** (Solamente para imprimir sobres) Tire para abajo de las dos palancas verdes, una a la izquierda y otra a la derecha, hacia la posición de sobre como se muestra en la ilustración.

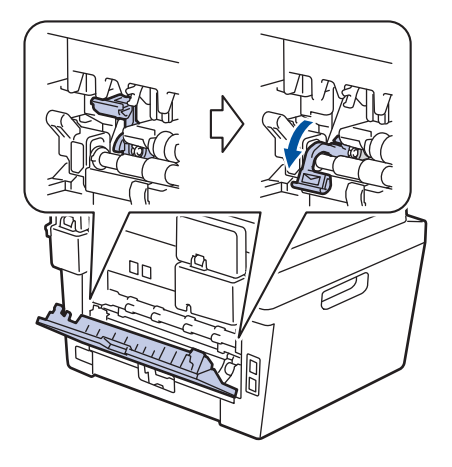

**3** En la parte delantera del equipo, abra la cubierta de la ranura de alimentación manual.

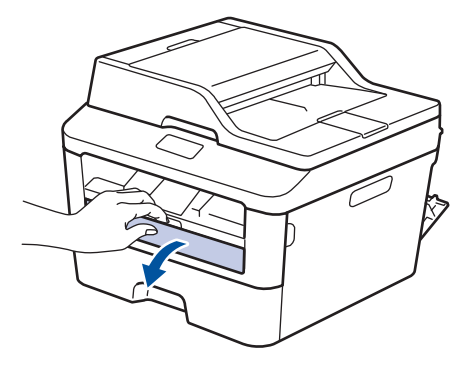

**4** Deslice las guías del papel de la ranura de alimentación manual para ajustarlas a la anchura del papel.

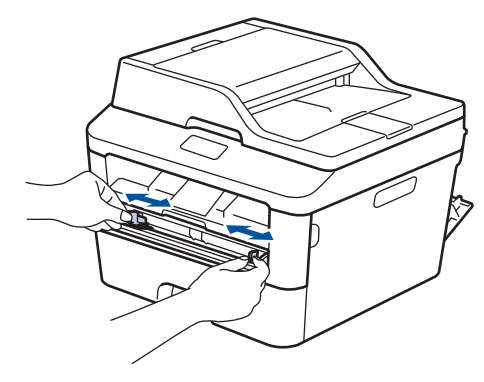

**5** Empuje una hoja de papel o un sobre<br>
con firmeza en la ranura de con firmeza en la ranura de alimentación manual.

Siga empujando el papel hasta que el borde superior del papel presione contra los rodillos durante dos segundos, o hasta que el equipo agarre el papel y tire de él.

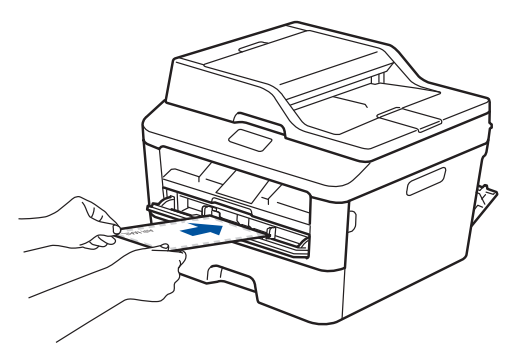

- **6** Seleccione el comando de impresión de su aplicación.
- **7** Seleccione **Brother MFC-XXXX series** (donde XXXX es el nombre de su modelo) y, a continuación, haga clic en el botón de preferencias o propiedades de impresión.

Aparece la ventana del controlador de impresora.

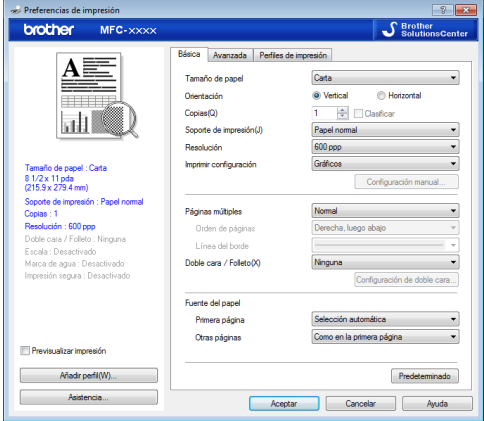

**8** Haga clic en la lista desplegable<br> **8** Tamaño de papel y seleccione **Tamaño de papel** y seleccione el tamaño de papel.

- **9** Haga clic en la lista desplegable **Soporte de impresión** y seleccione el tipo de papel que vaya a usar.
- **10** Haga clic en la lista desplegable **Primera página** y **Otras páginas** y, a continuación, seleccione **Manual**.
- **11** Haga clic en la opción **Vertical**<sup>o</sup> **Horizontal** para definir la orientación de su copia impresa.
- **12** Cambie otros ajustes de impresora si es necesario.
- **13** Haga clic en **Aceptar**.
- **14** Haga clic en **Imprimir**.
- **15** (Para imprimir sobres) Una vez termine de imprimir, devuelva las dos palancas verdes a su posición original.

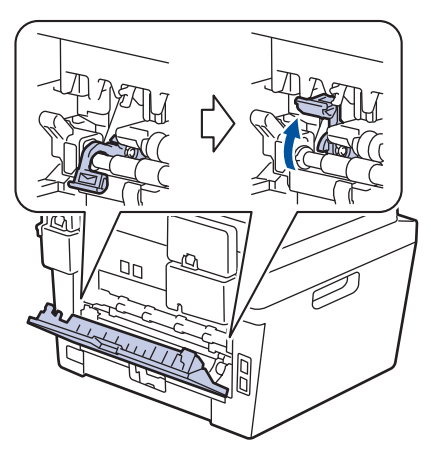

### <span id="page-27-0"></span>**Cargar papel normal, papel fino, papel reciclado y papel Bond en la ranura de alimentación manual**

- Cargue el papel en la ranura de alimentación manual con la superficie de impresión boca arriba.
- NO cargue más de una hoja de papel en la ranura de alimentación manual en cualquier momento. Podría provocar un atasco.

**1** Levante la lengüeta de soporte para<br>
evitar que el papel se cajoa de la evitar que el papel se caiga de la bandeja de salida boca abajo o extraiga el papel tan pronto como salga del equipo.

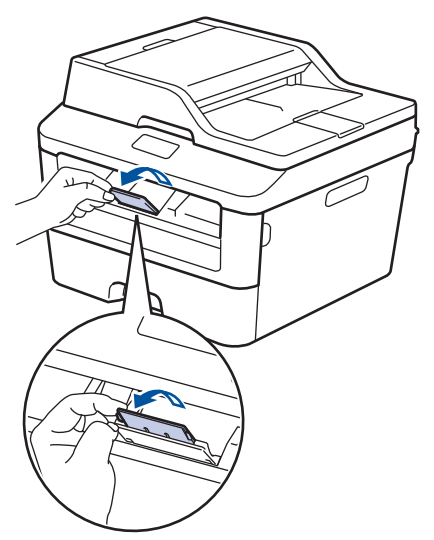

**2** Abra la cubierta de la ranura de alimentación manual.

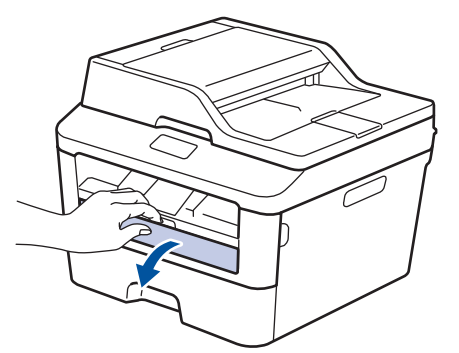

**3** Deslice las guías del papel de la ranura de alimentación manual para ajustarlas a la anchura del papel.

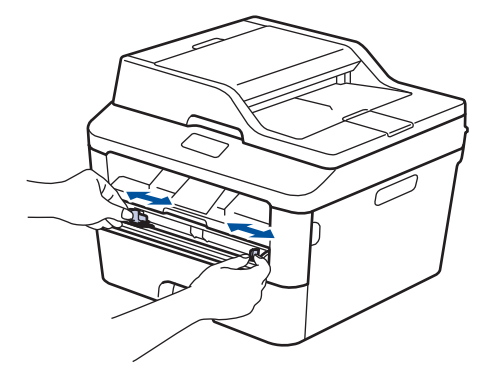

**4** Empuje una hoja de papel con firmeza en la ranura de alimentación manual.

Siga empujando el papel hasta que el borde superior del papel presione contra los rodillos durante dos segundos, o hasta que el equipo agarre el papel y tire de él.

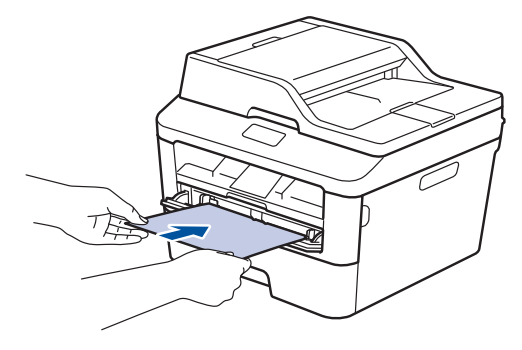

**5** Seleccione el comando de impresión de su aplicación.

**6** Seleccione **Brother MFC-XXXX series**<br> **6** (donde XXXX es el nombre de su (donde XXXX es el nombre de su modelo) y, a continuación, haga clic en el botón de preferencias o propiedades de impresión.

Aparece la ventana del controlador de impresora.

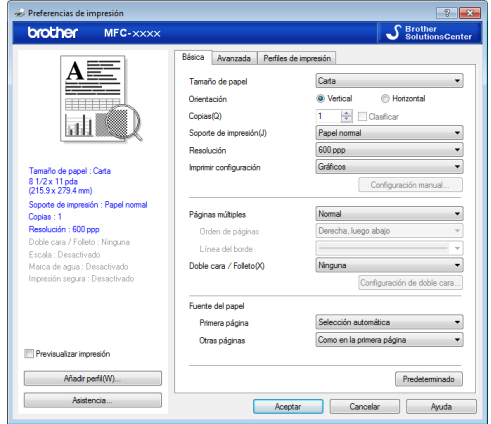

- **7** Haga clic en la lista desplegable<br> **Tamaño de papel y seleccione Tamaño de papel** y seleccione el tamaño de papel.
- **8** Haga clic en la lista desplegable<br> **8** Soporte de impresión y selecci **Soporte de impresión** y seleccione el tipo de papel que vaya a usar.
- **9** Haga clic en la lista desplegable<br> **9 Primera página y Otras página Primera página** y **Otras páginas** y, a continuación, seleccione **Manual**.
- **10** Haga clic en la opción **Vertical**<sup>o</sup> **Horizontal** para definir la orientación de su copia impresa.
- **11** Cambie otros ajustes de impresora si es necesario.
- **12** Haga clic en **Aceptar**.
- **13** Haga clic en **Imprimir**.

**Copia**

<span id="page-29-0"></span>**4**

# **Copiar un documento**

- **1** Asegúrese de que ha cargado el papel del tamaño correcto en la bandeja de papel.
- **2** Realice una de las siguientes acciones:
	- Coloque el documento *cara arriba* en la unidad ADF.

(Si va a copiar múltiples páginas, recomendamos usar la unidad ADF).

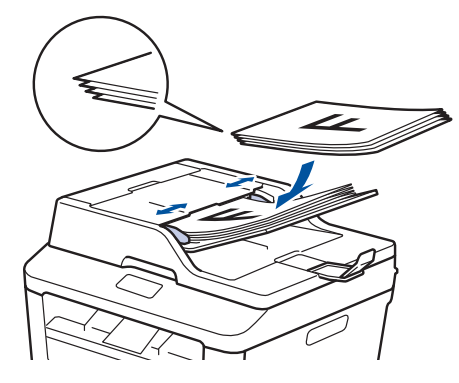

• Coloque el documento *cara abajo* en el cristal de escaneado.

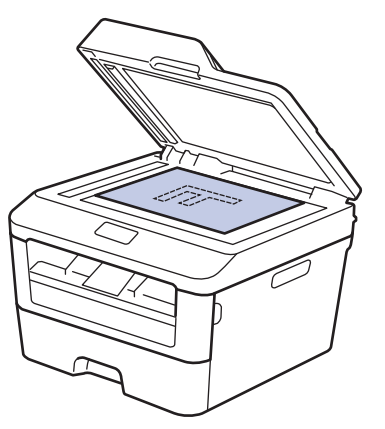

 $3$  Pulse  $\sqrt[A]{\phantom{a}}$  (Copiar).

La pantalla LCD indica:

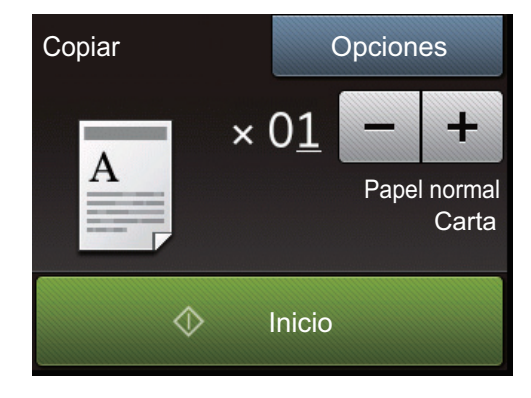

- **4** Para introducir el número de copias que desea, haga una de las siguientes acciones:
	- $\cdot$  Pulse o + utilizando la pantalla LCD.
	- Utilice el teclado de marcación.
	- Pulse  $\times$  01 para mostrar el teclado numérico en la pantalla LCD y, a continuación, introduzca el número de copias. Pulse OK.
- **5** Pulse Inicio.

# <span id="page-30-0"></span>**Copiar ajustes**

### **Opción de copia**

Para cambiar las opciones de copia, pulse Opciones.

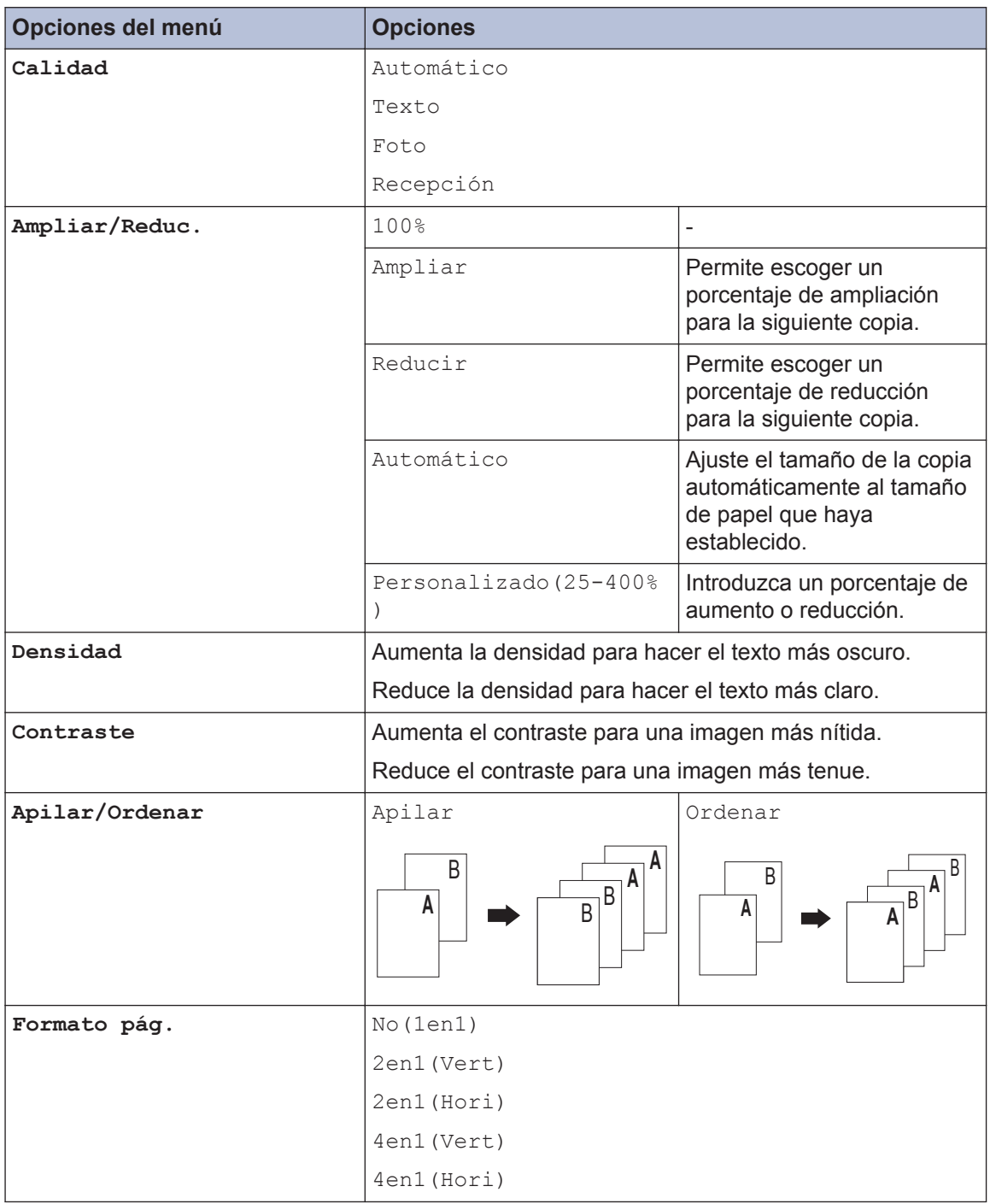

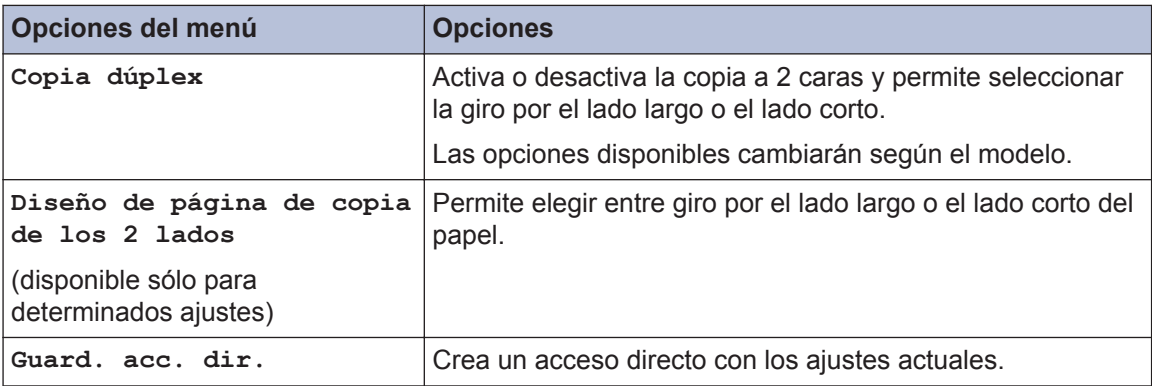

### <span id="page-32-0"></span>**Copiar varias páginas en ambas caras del papel**

Debe elegir un formato de copia a 2 caras entre las opciones que figuran abajo antes de empezar a copiar a 2 caras:

#### **Vertical**

**1 cara > 2 caras con giro por el lado largo del papel**

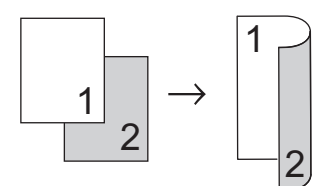

**1 cara > 2 caras con giro por el lado corto del papel**

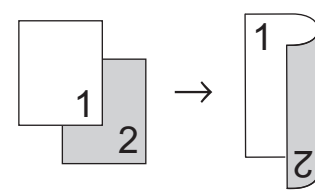

#### **Horizontal**

**1 cara > 2 caras con giro por el lado largo del papel**

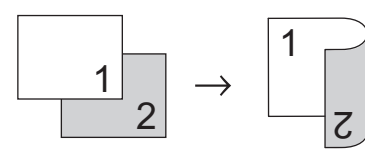

**1 cara > 2 caras con giro por el lado corto del papel**

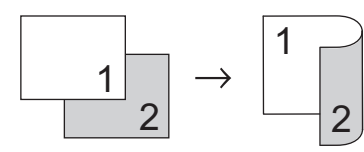

**1** Asegúrese de que ha cargado el papel del tamaño correcto en la bandeja de papel.

- **2** Realice una de las siguientes acciones:
	- Coloque el documento *cara arriba* en la unidad ADF.

(Si va a copiar múltiples páginas, recomendamos usar la unidad ADF).

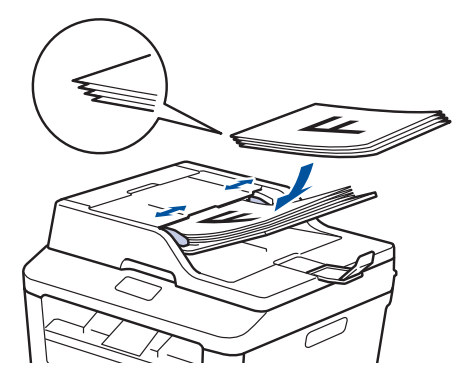

• Coloque el documento *cara abajo* en el cristal de escaneado.

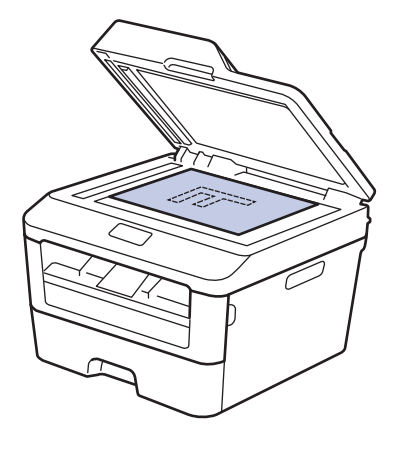

- **3** Pulse (Copiar).
- **4** Introduzca el número de copias.
- **5** Pulse Opciones.
- **6** Pulse ▲ o ▼ para mostrar la opción Copia dúplex y, a continuación, pulse Copia dúplex.

<span id="page-33-0"></span>**7** Pulse  $\triangle$  o  $\nabla$  para mostrar las siguientes opciones de formato y, a continuación, pulse la opción que desee.

- 1 caras -> 2 caras Giro borde largo
- 1 caras -> 2 caras Giro borde corto
- **8** Pulse OK.

**9** Pulse Inicio para escanear la página. Si está copiando con la unidad ADF, el equipo alimenta y escanea las páginas y comienza a imprimir.

**Si está copiando con el cristal de escaneado, vaya al siguiente paso.**

**10** Una vez que el equipo escanea la página, pulse la opción Escaneado o Completado.

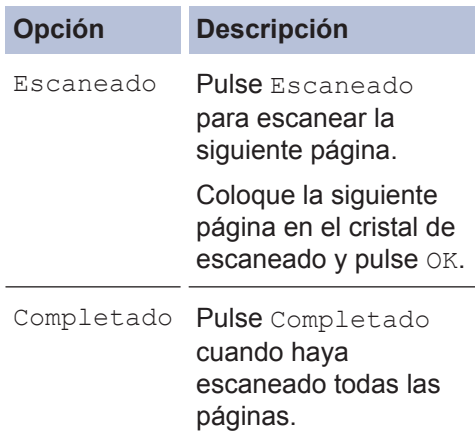

NO toque la página impresa hasta que haya sido expulsada por segunda vez. El equipo imprimirá la primera cara y expulsará el papel y, a continuación, volverá a introducir el papel para imprimir la segunda cara.

### **Copiar un documento a 2 caras utilizando la unidad ADF**

**Modelos relacionados:** MFC-L2740DW

Debe elegir un formato de copia a 2 caras entre las opciones que figuran abajo antes de empezar a copiar a 2 caras.

#### **Vertical**

```
2 caras > 2 caras
```
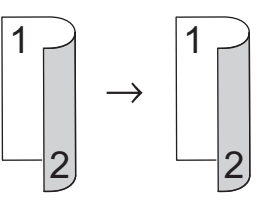

**Horizontal**

**2 caras > 2 caras**

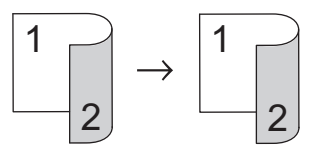

- **1** Asegúrese de que ha cargado el papel del tamaño correcto en la bandeja de papel.
- **2** Coloque el documento *boca arriba* en la unidad ADF.
- $3$  Pulse  $\sqrt[A]{a}$  (Copiar).
- **4** Introduzca el número de copias.
- **5** Pulse Opciones.
- **6** Pulse A o V para mostrar la opción Copia dúplex y, a continuación, pulse Copia dúplex.
- <span id="page-34-0"></span>**7** Pulse  $\triangle$  o  $\nabla$  para mostrar la opción 2 caras -> 2 caras y, a continuación, pulse 2 caras -> 2 caras.
- **8** Pulse OK.
- **9** Pulse Inicio para escanear la página.

El equipo alimenta y escanea las páginas y comienza a imprimir.

### **Copiar un documento a 2 caras utilizando el cristal de escaneado**

Debe elegir un formato de copia a 2 caras entre las opciones que figuran abajo antes de empezar a copiar a 2 caras.

#### **Vertical**

**2 caras > 2 caras**

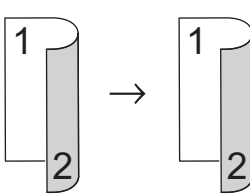

**Horizontal**

**2 caras > 2 caras**

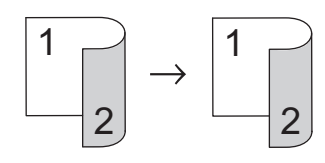

**1** Asegúrese de que ha cargado el papel del tamaño correcto en la bandeja de papel.

**2** Coloque el documento *cara abajo* en el cristal de escaneado.

- $3$  Pulse  $\sqrt{4}$  (Copiar).
- **4** Introduzca el número de copias.
- **5** Pulse Opciones.
- **6** Pulse ▲ o ▼ para mostrar la opción Copia dúplex y, a continuación, pulse Copia dúplex.

<span id="page-35-0"></span>**7** Pulse  $\triangle$  o  $\nabla$  para mostrar las siguientes opciones de formato y, a continuación, pulse la opción que desee.

- 1 cara > 2 caras con giro por el lado largo del papel
- 1 cara > 2 caras con giro por el lado corto del papel
- **8** Pulse OK.
- **9** Pulse Inicio para escanear la página.

**10** Una vez que el equipo escanea la página, pulse la opción Escaneado o Completado.

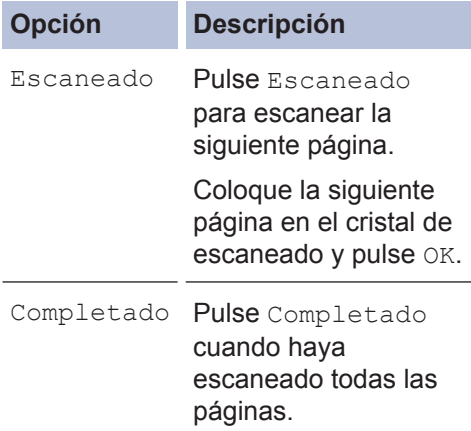

### **Copiar ambas caras de una tarjeta de identidad en una sola página**

Utilice la función de copia 2 en 1 para copiar ambas caras de una tarjeta de identidad en una sola página conservando el tamaño original de la tarjeta.

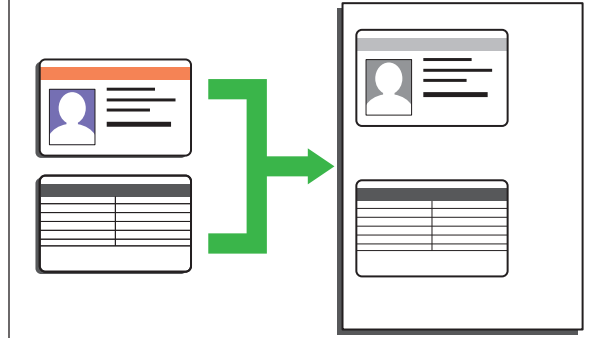

- Solo debe hacer copias de tarjetas de identidad para los supuestos permitidos conforme a la legislación vigente. Más información >> *Guía de seguridad del producto*
- **1** Coloque la tarjeta de identidad *boca abajo* junto a la esquina superior izquierda del cristal de escaneado.

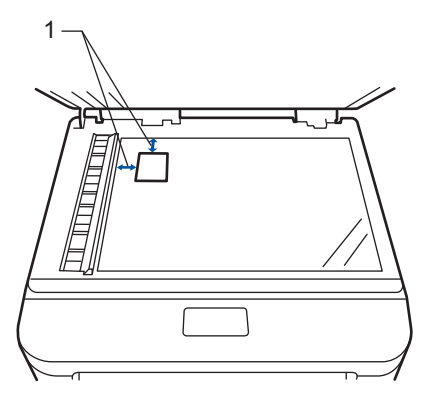

1 - 4,0 mm o más (arriba, izquierda)

- **2** Pulse ◀ o ▶ para mostrar la opción 2en1(ID) Copia y, a continuación, pulse 2en1(ID) Copia.
- **3** Introduzca el número de copias.
**4** Pulse Inicio.

El equipo comienza a escanear una cara de la tarjeta de identidad.

- **5** Una vez el equipo haya escaneado la<br>
primera cara pulse sá primera cara, pulse Sí.
- **6** Dé la vuelta a la tarjeta de identidad y<br>
pulse OK para escanear la otra cara pulse OK para escanear la otra cara.

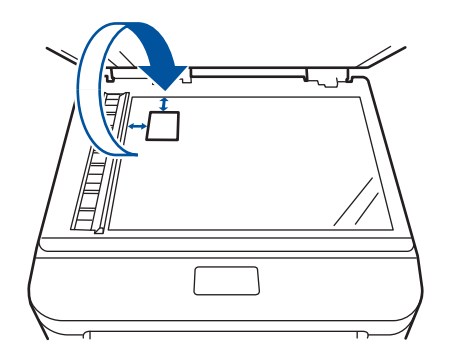

**4 Copia**

**Escanear**

# **Escanear desde su computadora (Windows®)**

**5**

Hay varias maneras de utilizar su ordenador para escanear fotografías y documentos en su equipo Brother. Utilice las aplicaciones de software de Brother o utilice su aplicación de escaneado favorita.

**Guardar documentos escaneados y fotos en una carpeta como un archivo PDF utilizando ControlCenter4 Advanced Mode (Windows®)**

Escanee los documentos y guárdelos en una carpeta del computador como archivos PDF.

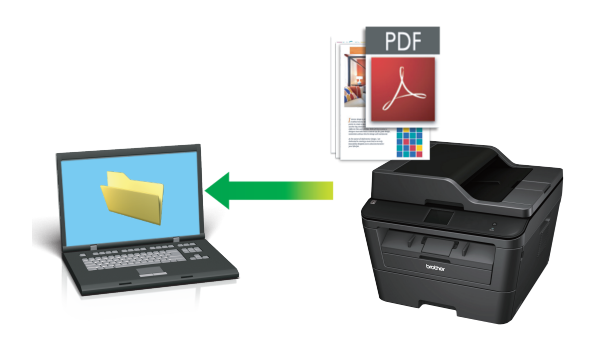

**1** Cargue el documento.

## **2** Haga clic en **Iniciar** > **Todos los**

**programas** > **Brother** > **Brother Utilities** y, a continuación, haga clic en la lista desplegable y seleccione el nombre del modelo (si no está ya seleccionado). Haga clic en **ESCANEAR** en la barra de navegación izquierda y, a continuación, haga clic en **ControlCenter4**. Se abre la aplicación ControlCenter4.

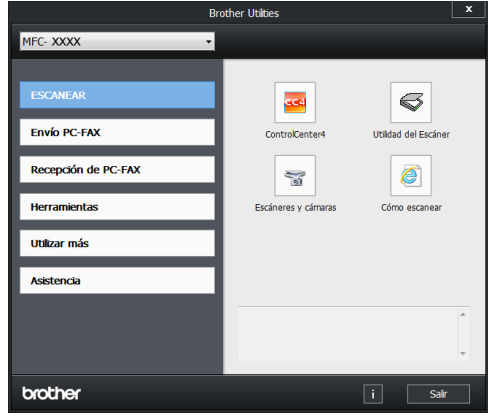

- **3** Cuando abra la aplicación ControlCenter4 por primera vez, seleccione el modo de la pantalla.
- **4** Haga clic en la pestaña **Escanear**.

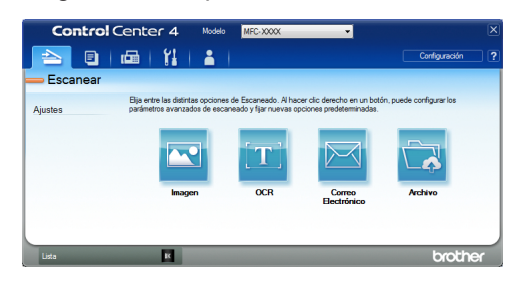

# **5** Pulse el botón **Archivo**.

Aparece el cuadro de diálogo de configuración de escáner.

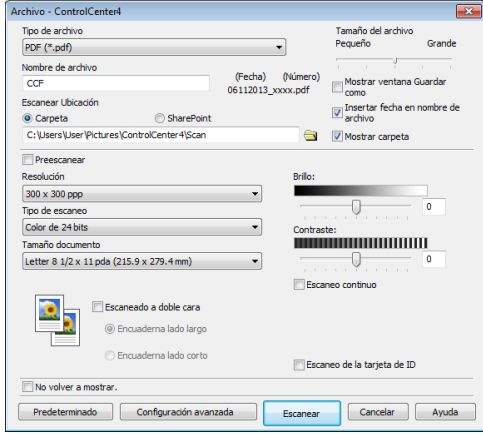

**6** Cambie los ajustes de escaneado y, a<br>
continuación haga clic en **Escanear** continuación, haga clic en **Escanear**.

El equipo escanea el documento y guarda el archivo en la carpeta que ha seleccionado. La carpeta se abre automáticamente.

Más información, >> *Guía del usuario online*: *Escanear desde el ordenador*

## **Escanear utilizando el botón Digitalizar en su equipo Brother**

## **Escaneado con el botón de escaneado del equipo**

- **1** Realice una de las siguientes acciones:
	- Coloque el documento *cara arriba* en la unidad ADF.

(Si está escaneando varias páginas, recomendamos el uso de la unidad ADF.)

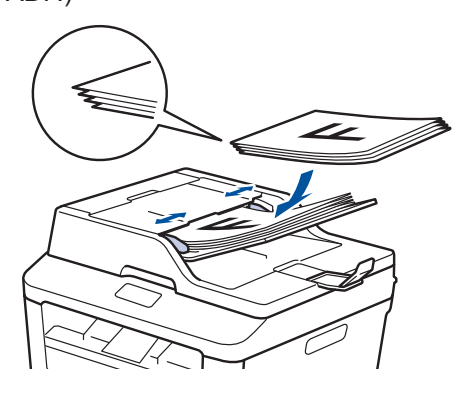

• Coloque el documento *cara abajo* en el cristal de escaneado.

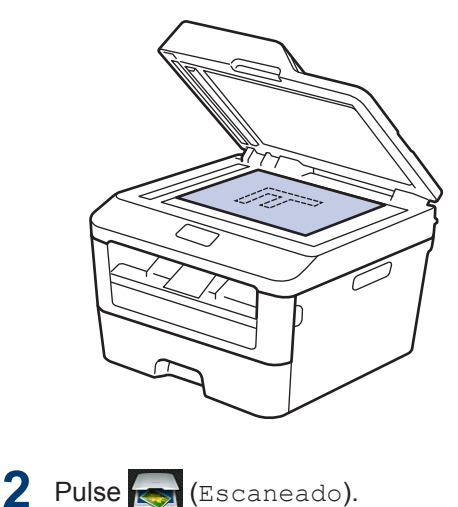

**3** Pulse ◀ o ▶ para mostrar el icono de modo de escaneado modo de escaneado.

> El icono se resalta y se mueve al centro de la pantalla LCD.

### **Opción Descripción**

Pulse este botón para escanear documentos y guardarlos en una carpeta del ordenador.

Para otras opciones de escaneado  $\rightarrow \rightarrow$ *Guía del usuario online*: *Escanear utilizando el botón Digitalizar en su equipo Brother*

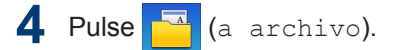

- **5** Si el equipo está conectado a una red,<br>
pulse ▲ o ▼ para mostrar el ordenador pulse  $\triangle$  o  $\nabla$  para mostrar el ordenador donde desea enviar el documento y, a continuación, pulse el nombre del ordenador.
- **6** Realice una de las siguientes acciones:
	- Para cambiar los ajustes, pulse Opciones y, a continuación, vaya al siguiente paso.
	- Para utilizar los ajustes predeterminados, pulse Inicio.

El equipo escanea el documento.

**7** Seleccione los ajustes de escaneado que desea cambiar:

- Esc. dobl cara
- Config escaneo
- Tipo de escan.
- Resolución
- Tipo de archivo
- Tamaño escan.
- Eliminar el color de fondo

(disponible sólo para las opciones Color y Gris.)

**8** Realice los cambios que desee y, a<br>
continuación pulse OK continuación, pulse OK.

**9** Pulse Inicio.

El equipo escanea el documento.

## **NOTA**

Utilizar el botón Escaneado del equipo para hacer cambios temporales en los ajustes de escaneado. Para hacer cambios permanentes, utilice el software de ControlCenter de Brother.

# **Antes de enviar faxes**

## **Defina su ID de estación**

Defina el equipo para imprimir su ID de estación y la fecha y hora del fax en la parte superior de cada fax que envíe.

- **1** Pulse (Configurar) > Todos ajus. > Conf.inicial > ID estación > Fax.
- **2** Introduzca su número de fax (hasta 20<br>
dígitos) utilizando la pantalla I CD y a dígitos) utilizando la pantalla LCD y, a continuación, pulse OK.
- **3** Pulse Tel.
- **4** Introduzca su número de teléfono (hasta<br>20 dícitos) utilizando la pantalla LCD v 20 dígitos) utilizando la pantalla LCD y, a continuación, pulse OK.
- **5** Pulse Nombre.
- **6** Introduzca su nombre (hasta 20 caracteres) utilizando la pantalla LCD y, a continuación, pulse OK.
- $\mathscr{D}$ • Pulse  $A \uparrow \circledcirc$  para alternar entre letras, números y caracteres especiales. (Los caracteres disponibles cambiarán según el país.)
	- Si introduce un carácter incorrecto, pulse ◀ o ▶ para mover el cursor hacia él y pulse  $\mathbf x$ . Pulse el carácter correcto.
	- Para introducir un espacio, pulse Espacio.
	- Más información >> *Información relacionada*

 $7$  Pulse  $.$ 

## **Información relacionada**

• [Cómo introducir texto en el equipo Brother](#page-72-0)  $\rightarrow$  [página 61](#page-72-0)

## <span id="page-41-0"></span>**Ajuste la compatibilidad de la línea telefónica para interferencias y sistemas VoIP**

Los problemas de envío y recepción de faxes debido a posibles interferencias en la línea telefónica pueden solucionarse reduciendo la velocidad del módem para minimizar errores en la transmisión de fax. Si va a utilizar un servicio voz sobre IP (VoIP), Brother recomienda cambiar la compatibilidad a Básico (para VoIP).

> • VoIP es un tipo de sistema de telefonía que usa la conexión de Internet en lugar de la línea telefónica convencional.

**1** Pulse (Configurar) > Todos ajus. > Conf.inicial > Compatibilidad.

**2** Pulse Alta, Normal o Básica (paraVoIP).

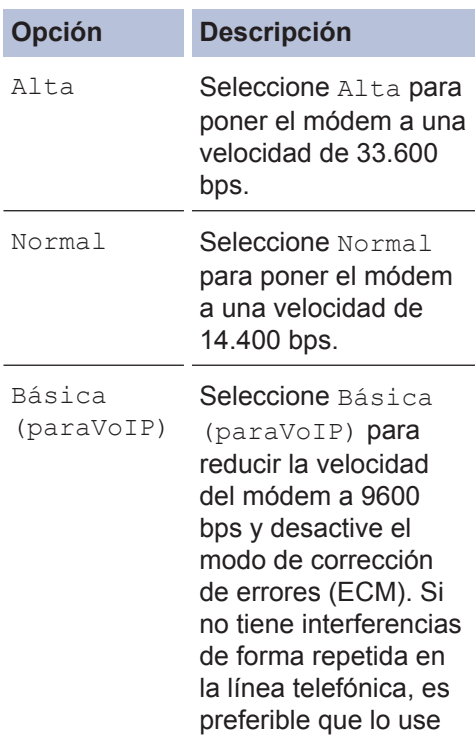

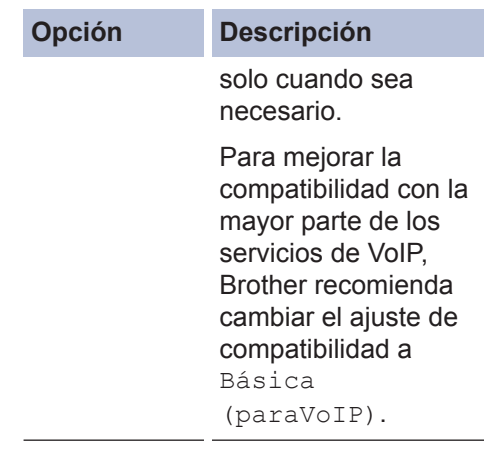

 $3$  Pulse  $.$ 

### **Información relacionada**

• [Problemas de teléfono y fax](#page-59-0) >> página [48](#page-59-0)

## **Modos de recepción**

Algunos modos de recepción contestan automáticamente (modo Solo fax y modo Fax/ Tel). Es posible que desee cambiar el retraso del timbre antes de utilizar estos modos.

### **Modo solo fax**

(Fax o Sólo fax en el menú del equipo)

El modo solo fax responde automáticamente todas las llamadas como fax.

### **Modo Fax/Tel**

(Fax/Tel en el menú del equipo)

El modo Fax/Tel ayuda a gestionar las llamadas entrantes, reconociendo si son de fax o de voz y tratándolas de una de las siguientes maneras:

- Los faxes se reciben automáticamente.
- Las llamadas de voz activarán el timbre F/T para indicar que conteste el teléfono. El timbre F/T es un seudo/ doble timbre rápido emitido por el equipo.

#### **Modo manual**

(Manual en el menú del equipo)

Para recibir un fax en modo Manual, levante el auricular del teléfono externo o

pulse  $\sqrt{r}$  (Fax) y, a continuación, Tecla tel..

Cuando escuche los tonos de fax (pitidos cortos repetidos), pulse Tecla Inicio Fax V. a continuación, pulse Recibir para recibir el fax. Utilice la función de Recepción fácil para recibir faxes cuando haya levantado un auricular en la misma línea que la que usa el equipo.

#### **Modo TAD externo**

(TAD externo en el menú del equipo)

El modo TAD externo permite que un contestador externo se haga cargo de las llamadas entrantes.

Las llamadas entrantes se tratarán de una de las siguientes maneras:

- Los faxes se reciben automáticamente.
- Quienes realicen llamadas de voz podrán grabar un mensaje en el TAD externo.

### **Información relacionada**

- • [Seleccione el modo de recepción correcto](#page-43-0)  $\rightarrow$  [página 32](#page-43-0)
- • [Problemas de teléfono y fax](#page-59-0) >> página [48](#page-59-0)

**6 Fax**

### <span id="page-43-0"></span>**Seleccione el modo de recepción correcto**

El modo de recepción correcto para usted es determinado por los dispositivos externos y los servicios de suscripción telefónica (correo de voz, timbre distintivo, etcétera) que estará usando en la misma línea que el equipo Brother.

#### **¿Desea utilizar un número de timbre distintivo para recibir faxes?**

Brother utiliza el término "timbre distintivo" (Distinctive Ring), pero otras compañías telefónicas pueden tener otros nombres para este servicio, como por ejemplo (en inglés) Custom Ringing, RingMaster, Personalized Ring, Teen Ring, Ident-A-Ring, Ident-A-Call, Data Ident-A-Call, Smart Ring y SimpleBiz Fax & Alternate Number Ringing. >> Información relacionada: Timbre distintivo

#### **¿Desea utilizar Correo de voz en la misma línea de teléfono que su equipo Brother?**

Si tiene servicio de voz en la misma línea telefónica que su equipo Brother, es muy posible que el servicio de voz y el equipo Brother entren en conflicto entre sí al recibir llamadas entrantes. **>>** *Información relacionada*: Correo de voz

#### **¿Desea utilizar un contestador automático en la misma línea de teléfono que su equipo Brother?**

Su dispositivo de contestador automático (TAD) externo contestará todas las llamadas automáticamente. Los mensajes de voz se almacenan en el TAD externo y se imprimen los mensajes de fax. Seleccione el modo de TAD externo como modo de recepción. ▶▶ *Información relacionada*: Conexión de un contestador automático externo (TAD)

#### **¿Desea utilizar su equipo Brother en una línea de fax dedicada?**

Su equipo contestará todas las llamadas de forma automática como fax. Seleccione el modo Solo fax como modo de recepción. **>>** *Información relacionada*: Modos de recepción

#### **¿Desea utilizar su equipo Brother en la misma línea que su teléfono?**

#### • **¿Desea recibir llamadas de voz y faxes automáticamente?**

El modo Fax/Tel se utiliza cuando el equipo Brother y el teléfono comparten la misma línea. Seleccione el modo Fax/Tel como modo de recepción. > *> Información relacionada*: Modos de recepción

**Nota importante:** No se pueden recibir mensajes de voz en el servicio de voz ni en el contestador si ha seleccionado el modo Fax/Tel.

#### • **¿Espera recibir muy pocos faxes?**

Seleccione el modo Manual como modo de recepción. Así controlará la línea telefónica y deberá contestar cada llamada usted mismo. **▶▶** *Información relacionada*: Modos de recepción

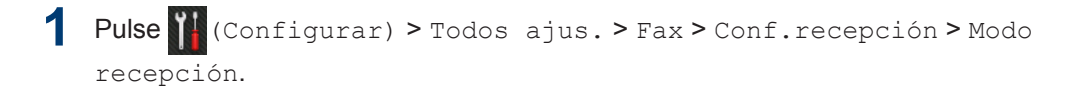

**2** Pulse  $\blacktriangle$  o  $\nabla$  para mostrar la opción Fax, Fax/Tel., Contestador ext. O Manual y, a continuación, pulse la opción que desee.

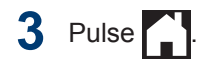

### **Información relacionada**

- • [Modos de recepción](#page-41-0) >> página 30
- • [Correo de voz](#page-48-0) >> página 37
- • [Conexión de un contestador automático externo \(TAD\)](#page-48-0) >> página 37
- • [Problemas de teléfono y fax](#page-59-0) >> página 48

## **Establecimiento de la duración del timbre F/T (doble timbre rápido)**

Cuando establezca el modo de recepción a modo Fax/Tel, si la llamada es un fax, el equipo lo recibirá automáticamente. Sin embargo, si es una llamada de voz, el equipo hará sonar el timbre F/T (doble timbre rápido) durante el tiempo establecido en el ajuste de duración del timbre F/T. Si oye el timbre F/T, significa que en la línea hay una llamada de voz.

• La función de tiempo de timbre F/T funciona cuando establece el modo Fax/Tel como modo de recepción.

Como el timbre F/T es emitido por el equipo, los teléfonos externos y extensiones telefónicas no sonarán; no obstante, puede responder a la llamada en cualquier teléfono.

- **1** Pulse (Configurar) > Todos ajus. > Fax > Conf.recepción > Dur.timbre F/T.
- **2** Pulse durante cuánto tiempo sonará el<br>
equipo para alertarle de que tiene una equipo para alertarle de que tiene una llamada de voz.
- $3$  Pulse  $\sim$

Incluso aunque quien hace el envío cuelgue durante el semitimbre/doble timbre, el equipo continuará con la llamada durante el tiempo establecido.

## **Establecer el número de timbres antes de que el equipo responda (retraso de timbre)**

Cuando alguien llama a su equipo, oirá el tono de timbre normal de teléfono. El número de timbres se define en la opción de retraso de timbre.

- El ajuste del retardo del timbre define el número de veces que el equipo suena antes de contestar en el modo solo fax y en el modo Fax/Tel.
- Si tiene teléfonos externos o extensiones telefónicas en la misma línea que el equipo, mantenga el valor del retardo de timbre en 4.
- **1** Pulse (Configurar) > Todos ajus. > Fax > Conf.recepción > Núm. timbres.
- **2** Pulse el número de timbres que desea que la línea reproduzca antes de que responda el equipo.

Si selecciona 0, el equipo responderá inmediatamente y la línea no sonará en absoluto (disponible solamente en algunos países).

**3** Pulse .

# **Almacenamiento de números**

H

Almacene los números de fax y de teléfono en el equipo para la marcación rápida y el multienvío de faxes a grupos. Cuando se marca un número almacenado, en la pantalla LCD se muestra ese número.

Si se produce un corte de la corriente eléctrica, los números de la libreta de direcciones que estén en la memoria no se perderán.

## **Almacenamiento de números en la libreta de direcciones**

Utilice la libreta de direcciones para guardar hasta 200 direcciones con un nombre.

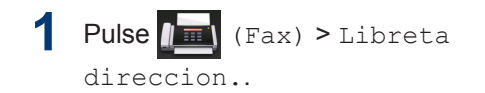

- **2** Lleve a cabo los siguientes pasos:
	- a. Pulse Editar.
	- b. Pulse Añadir dir. nueva.
	- c. Pulse Nombre.
	- d. Introduzca el nombre (hasta 15 caracteres) utilizando la pantalla LCD y, a continuación, pulse OK.
	- e. Pulse Dirección.
	- f. Introduzca el número (hasta 20 caracteres) utilizando la pantalla LCD y, a continuación, pulse OK.
	-
	- Si ha descargado el fax por Internet:

Para grabar una dirección de correo electrónico para usar con fax por Internet o escaneado a servidor de

correo electrónico, pulse  $\boxed{\cdot}$ ,

introduzca la dirección de correo electrónico y pulse OK.

g. Pulse OK.

Para grabar otro número en la libreta de direcciones, repita estos pasos.

# **3** Pulse ...

**Cambiar o eliminar nombres o números de la libreta de direcciones**

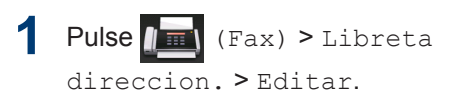

- **2** Realice una de las siguientes acciones:
	- Pulse Cambiar para editar los nombres o números de teléfono o fax.

Pulse ▲ o ▼ para mostrar el número que desea cambiar y, a continuación, púlselo.

- Para cambiar el nombre, pulse Nombre. Introduzca el nuevo nombre (hasta 15 caracteres) utilizando la pantalla LCD y, a continuación, pulse OK.
- Para cambiar el número de fax o teléfono, pulse Dirección. Introduzca el nuevo número de fax o teléfono (hasta 20 dígitos) mediante la pantalla LCD y, a continuación, pulse OK.

Pulse OK para finalizar.

### Cómo introducir texto:

Para cambiar un carácter, pulse < o  $\blacktriangleright$ para colocar el cursor destacando el carácter que desea cambiar y, a

continuación, pulse  $\mathbf{\times}$  . Introduzca el

nuevo carácter.

- Para eliminar números, pulse ▲ o ▼ para mostrar Eliminar y, a continuación, pulse Eliminar.
	- Seleccione los números de teléfono o fax que desea eliminar pulsándolos para mostrar una marca de verificación roja y, a continuación, pulse OK.

Pulse Sí para confirmar.

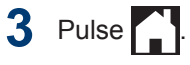

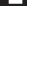

# <span id="page-48-0"></span>**Servicios telefónicos y dispositivos externos**

Puede utilizar los siguientes servicios y conexiones con su equipo Brother.

Existen diferentes maneras de conectar su equipo. Para obtener más información sobre cada tema >> *Guía del usuario online* 

### **Correo de voz**

Si utiliza la misma línea para servicio de correo de voz y su equipo Brother, estos entrarán en conflicto entre sí cuando se registren llamadas entrantes. Si desea que el equipo Brother comparta una única línea con su correo de voz, debe poner el equipo Brother en modo manual o suscribirse al servicio de timbre distintivo de su compañía telefónica.

### **Información relacionada**

• [Seleccione el modo de recepción correcto](#page-43-0)  $\rightarrow$  [página 32](#page-43-0)

## **Protocolo de voz por Internet (VoIP)**

VoIP es un sistema telefónico que utiliza una conexión de Internet en lugar de una línea telefónica tradicional. Los proveedores de telefonía frecuentemente ofertan VoIP con servicios de Internet y cable. Su equipo Brother no puede trabajar con algunos sistemas VoIP. Para obtener más información, póngase en contacto con su proveedor de VoIP.

## **Conexión de un contestador automático externo (TAD)**

El equipo Brother puede recibir automáticamente faxes cuando comparte una línea con un TAD externo. Debe conectar el TAD a la toma con la etiqueta EXT. en el equipo Brother y definir el modo de recepción del equipo en TAD externo.

## **Información relacionada**

• [Seleccione el modo de recepción correcto](#page-43-0)  $\rightarrow$  [página 32](#page-43-0)

### **Teléfonos externos y extensiones telefónicas**

Puede conectar un teléfono independiente a la toma con la etiqueta EXT. del equipo Brother. Si responde a un fax entrante por el teléfono, puede hacer que el equipo lo reciba pulsando \* 5 1, o pulsando Iniciar fax y, a continuación seleccionando Recibir. Si responde un fax entrante por un teléfono de extensión que comparte la línea con el equipo Brother, puede transferir el fax al equipo pulsando \* 5 1.

# **Enviar y recibir un fax utilizando su equipo**

## **Envío de un fax**

- **1** Cargue el papel de tamaño correcto en la bandeja de papel.
- **2** Realice una de las siguientes acciones:
	- Coloque el documento *boca arriba* en la unidad ADF.

(Si va a mandar por fax múltiples páginas, recomendamos usar la unidad ADF).

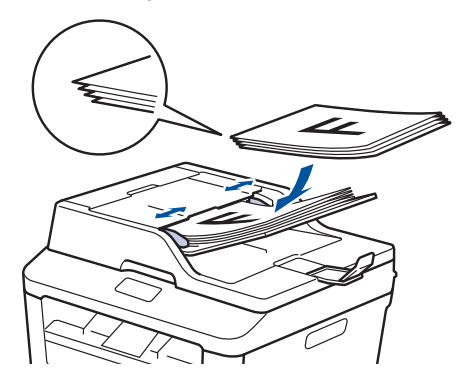

• Coloque el documento *cara abajo* en el cristal de escaneado.

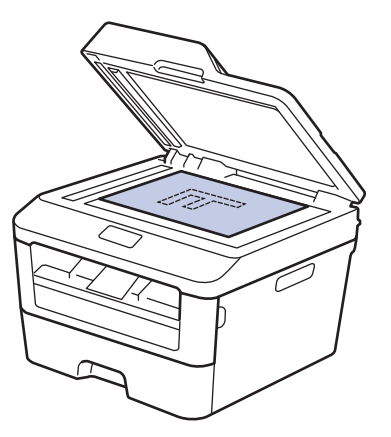

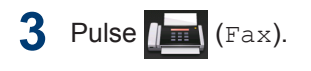

- **4** Introduzca el número de fax.
	- **Con el teclado de marcación** Pulse los dígitos para introducir el número de fax.

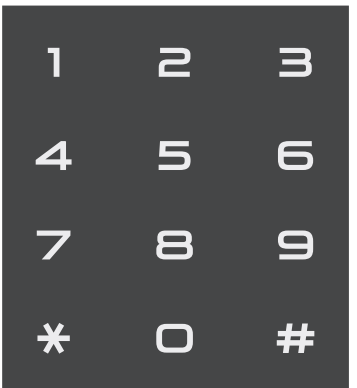

• **Con la libreta de direcciones**

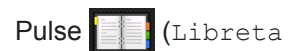

direccion.) y, a continuación, haga una de las siguientes acciones:

- Pulse  $\triangle$  o  $\nabla$  para mostrar el número que desea y, a continuación, púlselo.
- Pulse  $\mathbf{Q} \mid \mathbf{y}$ , a continuación, introduzca la primera letra del nombre y pulse OK. Pulse el nombre que desee marcar. Si el nombre tiene dos números de teléfono o fax, pulse el número de fax que desee.

Cuando haya terminado, pulse Aplicar.

• **Uso del historial de llamadas**

Pulse  $\oslash$  (Historial llamadas)

y, a continuación, pulse la opción Llam. saliente.

Pulse ▲ o ▼ para mostrar el número de fax que desea y, a continuación, púlselo.

Para enviar un fax, pulse Aplicar.

**5** Pulse Tecla Inicio Fax.

El equipo escaneará y enviará el documento.

**Si colocó el documento en el cristal de escaneado, siga las instrucciones de la tabla.**

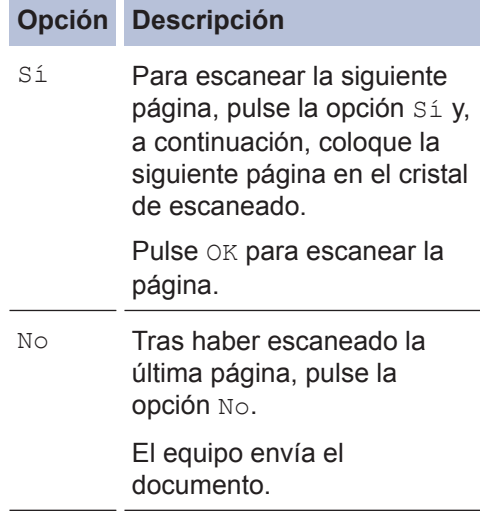

Para detener el fax, pulse  $\blacktriangleright$ .

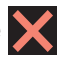

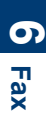

# **Fax desde una computadora (PC-Fax)**

## **Enviar faxes desde una computadora**

La función de PC-FAX de Brother permite enviar un archivo, creado en cualquier aplicación de su computadora, como un fax estándar e incluso adjuntar una portada.

Más información >> *Guía del usuario online*: *Visión general de PC-FAX (Macintosh)*

**1** Desde su aplicación, seleccione **Archivo** y, a continuación, **Imprimir**.

> (Los pasos pueden variar dependiendo de su aplicación.)

Aparecerá el cuadro de diálogo Imprimir.

**2** Seleccione **Brother PC-FAX**.

- **3** Haga clic en **Aceptar**. Aparece la interfaz de usuario **Brother PC-FAX**.
- **4** Introduzca el número de fax del destinatario.
	- a. Utilice el teclado del ordenador o haga clic en el teclado numérico de la interfaz de usuario **Brother PC-FAX**.
	- b. Haga clic en

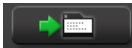

También puede seleccionar un número almacenado de la **Libreta de Direcciones**.

**5** Haga clic en **Inicio**.

Su documento se envía al equipo Brother y, a continuación, se envía por fax al destinatario.

Póngase en contacto con el proveedor de la aplicación si necesita más soporte.

## **Recibir faxes en su ordenador (solo Windows®)**

Utilice el software de PC-FAX de Brother para recibir faxes en su equipo, mostrarlos en pantalla e imprimir solo aquellos faxes que desea.

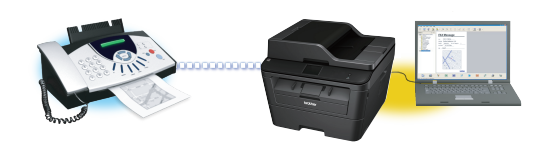

- Incluso aunque tenga el computador apagado (por la noche o durante el fin de semana, por ejemplo), el equipo recibirá los faxes y los almacenará en la memoria. El número de faxes recibidos que se guardan en la memoria aparece en la pantalla LCD.
- Cuando encienda el ordenador y el software de recepción PC-FAX esté en marcha, su MFC transferirá los faxes al ordenador automáticamente.
- Para que la recepción de PC-Fax funcione, el software de recepción de PC-FAX debe estar ejecutándose en su ordenador.
- Antes de instalar en el ordenador el software de recepción PC-FAX, debe instalar MFL-Pro Suite. Asegúrese de que su equipo Brother esté conectado a su ordenador y encendido.
- Si el equipo muestra un error y no puede imprimir faxes almacenados en memoria, utilice PC-FAX para transferir los faxes al ordenador.
- *Recepción de PC-FAX no está disponible para Macintosh*.

**1**

Realice una de las siguientes acciones:

 $\bullet\;$  (Windows $^\circledR$  XP, Windows Vista $^\circledR$  y Windows $^{\circledR}$  7)

Haga clic en **Iniciar** > **Todos los programas** > **Brother** > **Brother Utilities** > **Recepción de PC-FAX** > **Recibir**.

 $\bullet \,$  (Windows $^\circledR$  8)

Haga clic en **DE (Brother Utilities**) y, a continuación, haga clic en la lista desplegable y seleccione el nombre del modelo (si no está ya seleccionado).

Haga clic en **Recepción de PC-FAX** en la barra de navegación izquierda y, a continuación, haga clic en **Recibir**.

2 Pulse (Configurar) > Todos ajus. > Fax > Conf.recepción > Recibir PC Fax.

Pulse Sí.

La pantalla LCD muestra un recordatorio para que inicie el programa de recepción de PC-FAX en su ordenador.

**3** Pulse OK.

Para obtener más información sobre cómo iniciar el programa de recepción de PC-FAX  $\triangleright$  *Guía del usuario online*: *PC-FAX para Windows ®*

**4** Pulse <USB> o el nombre del ordenador. Pulse OK.

**5** Pulse Impr. faxes: Sí o Impr. faxes: No.

Si selecciona Impr. faxes: Sí, el equipo imprimirá el fax en su equipo antes de transferirlo a su ordenador para que tenga una copia.

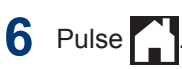

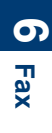

**Solución de problemas**

Utilice esta sección para resolver problemas que puede encontrar al utilizar su equipo Brother.

# **Localización del problema**

Incluso si parece que hay un problema con su equipo, puede corregir la mayoría de los problemas por su cuenta.

En primer lugar, compruebe lo siguiente:

**A**

- El cable de alimentación del equipo está conectado correctamente y el equipo está encendido.
- Se han retirado todas las piezas protectoras naranjas del equipo.
- El papel está colocado correctamente en la bandeja de papel.
- Los cables de interfaz están conectados correctamente al equipo y a la computadora.
- Compruebe la pantalla LCD o el estado del equipo en **Status Monitor** en su computadora.

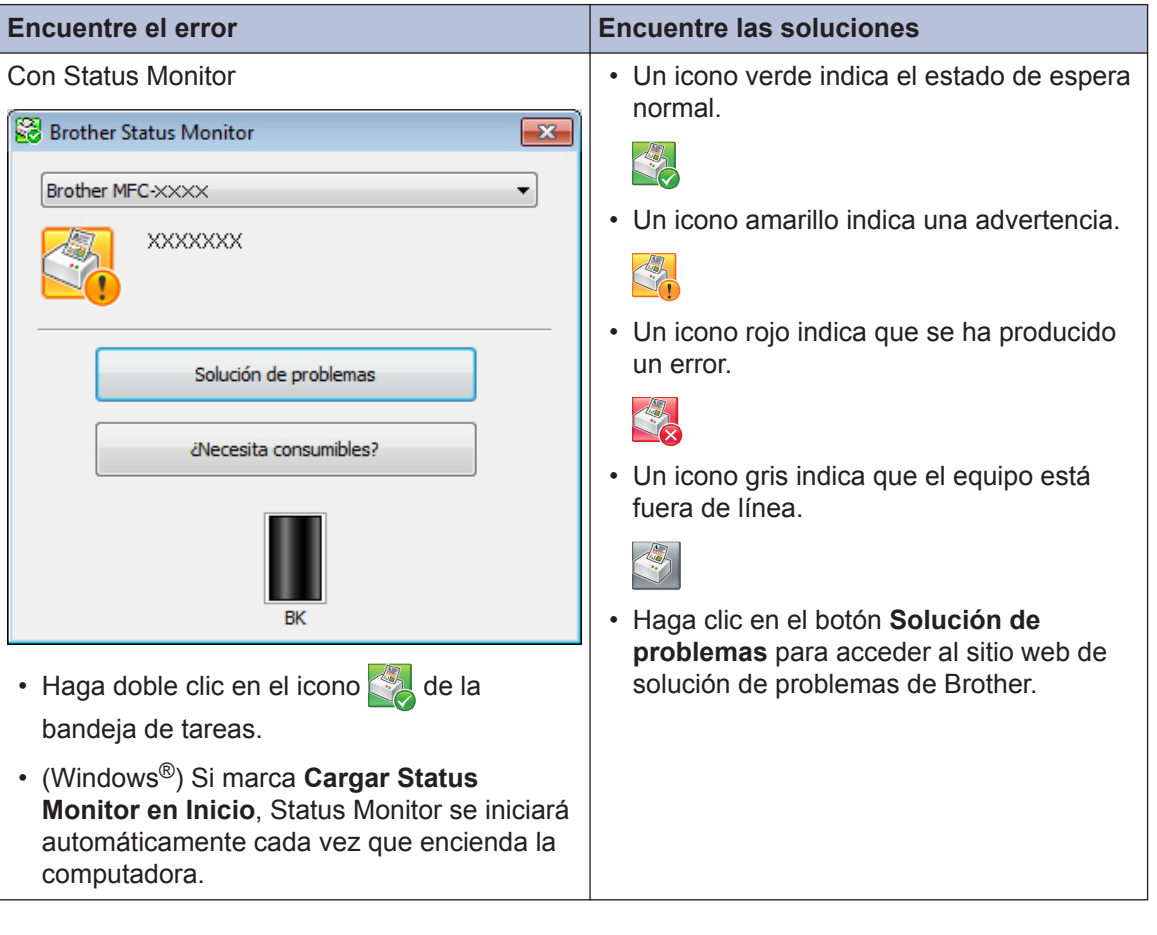

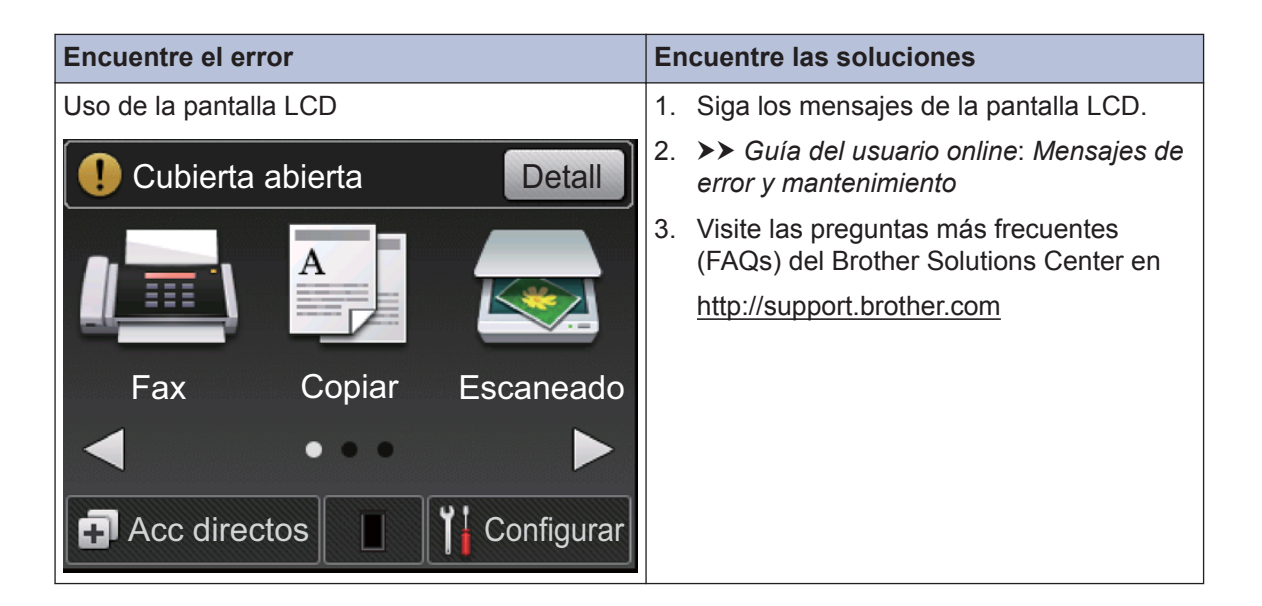

# **Mensajes de error y mantenimiento**

La tabla muestra los mensajes de error y mantenimiento más comunes.

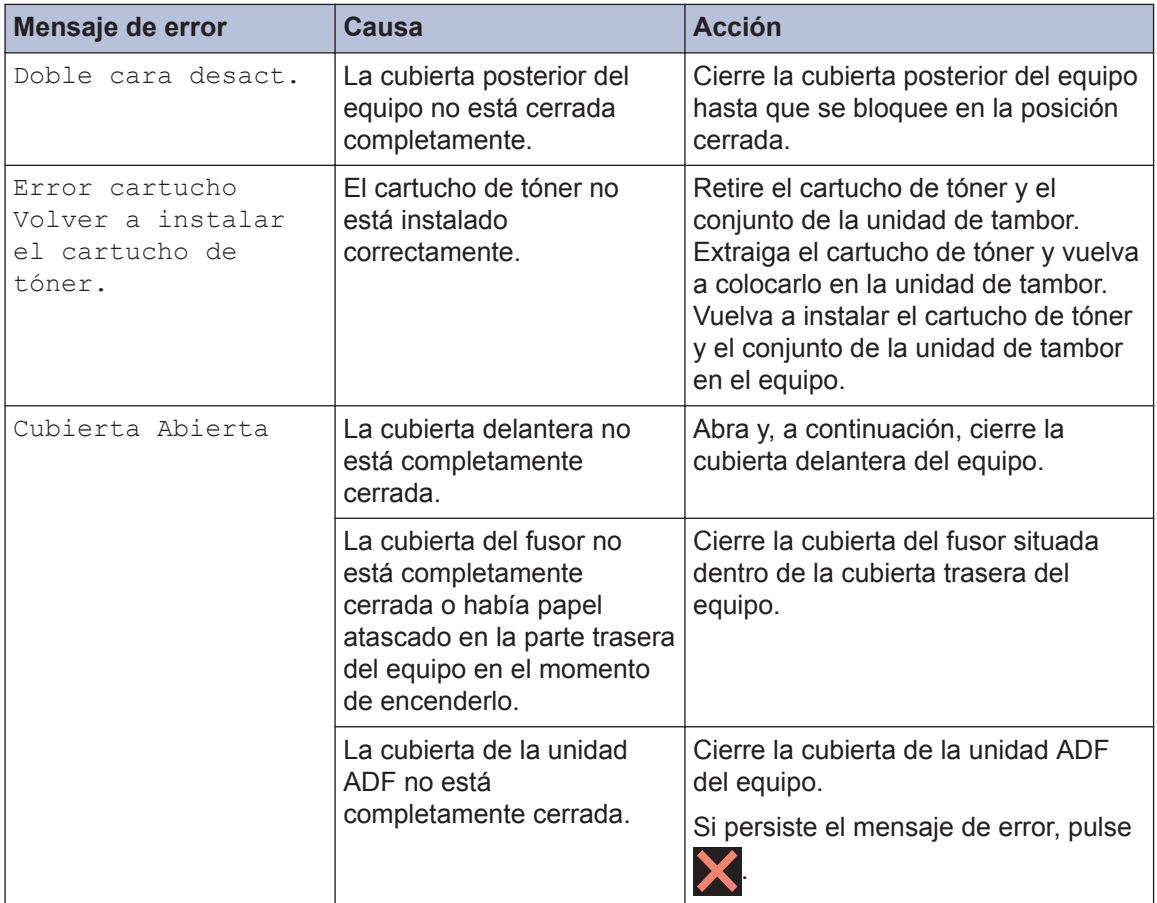

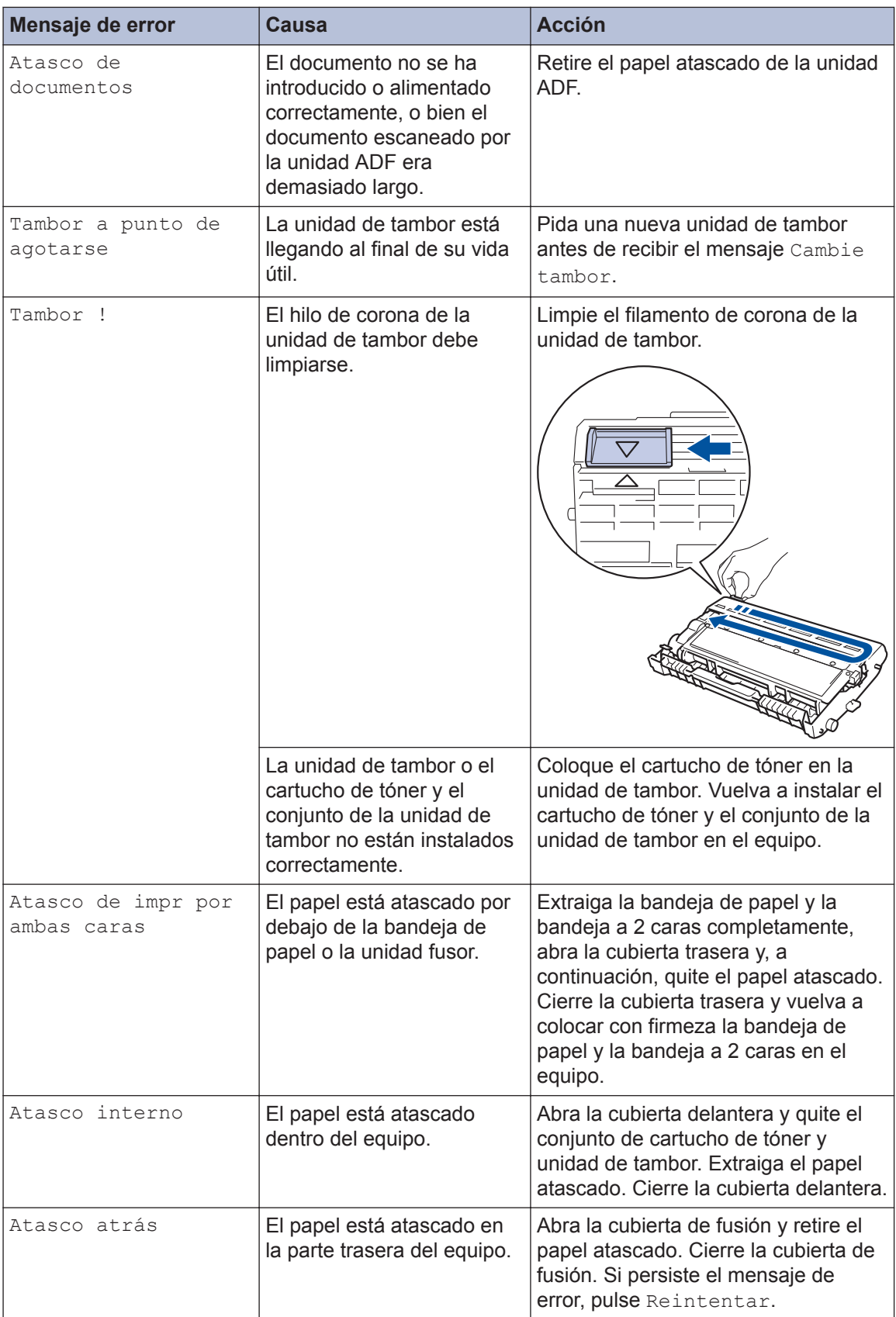

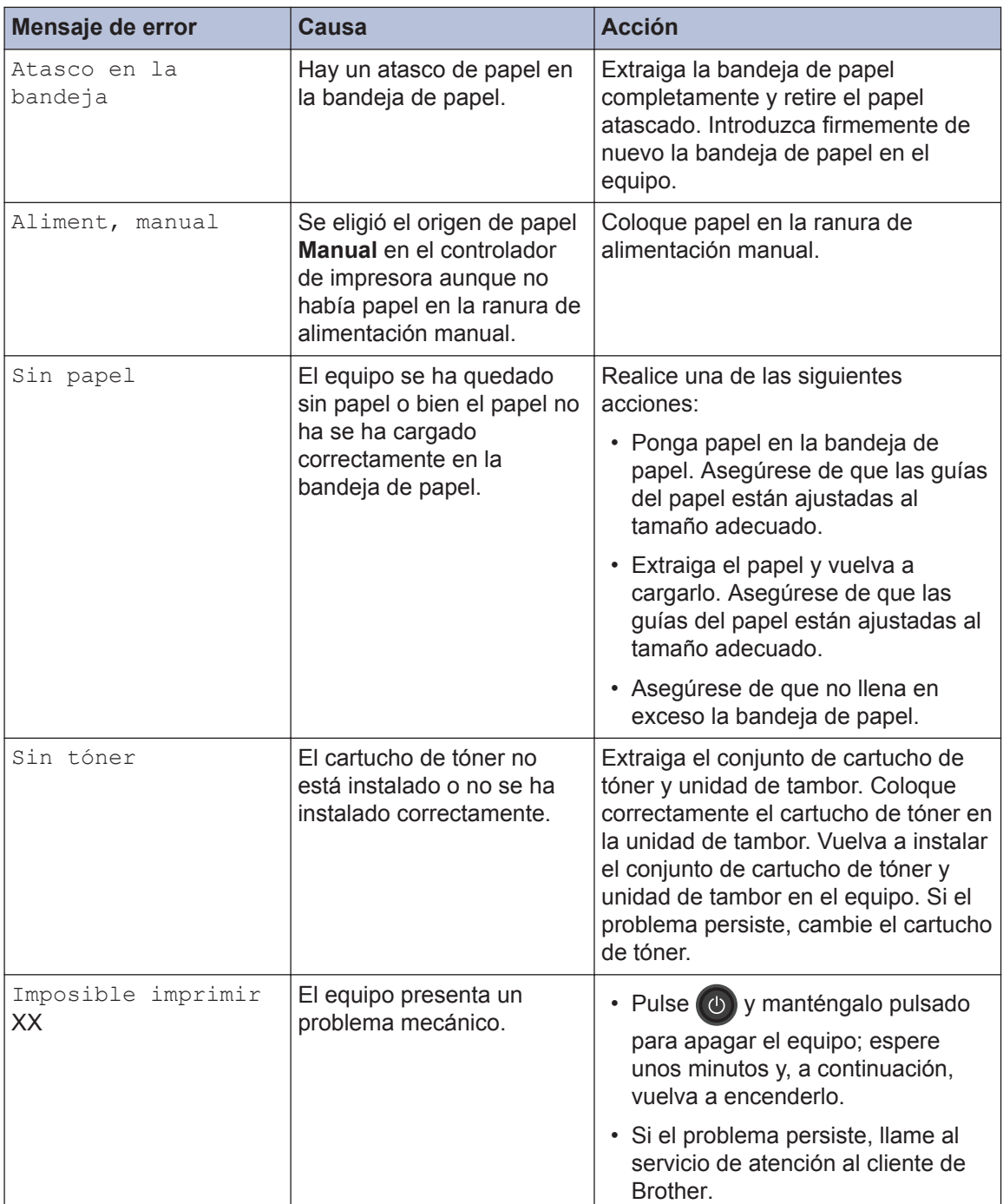

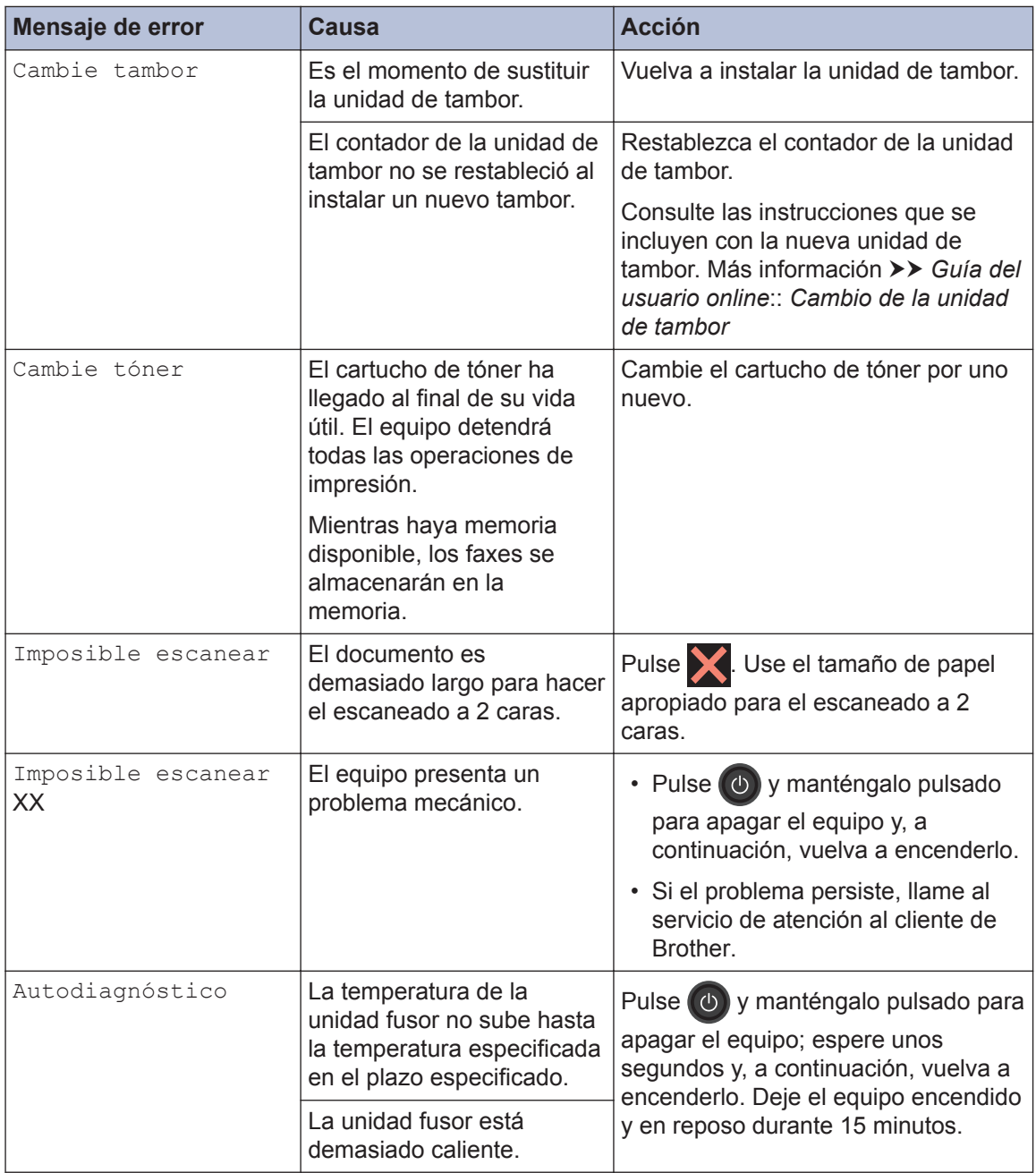

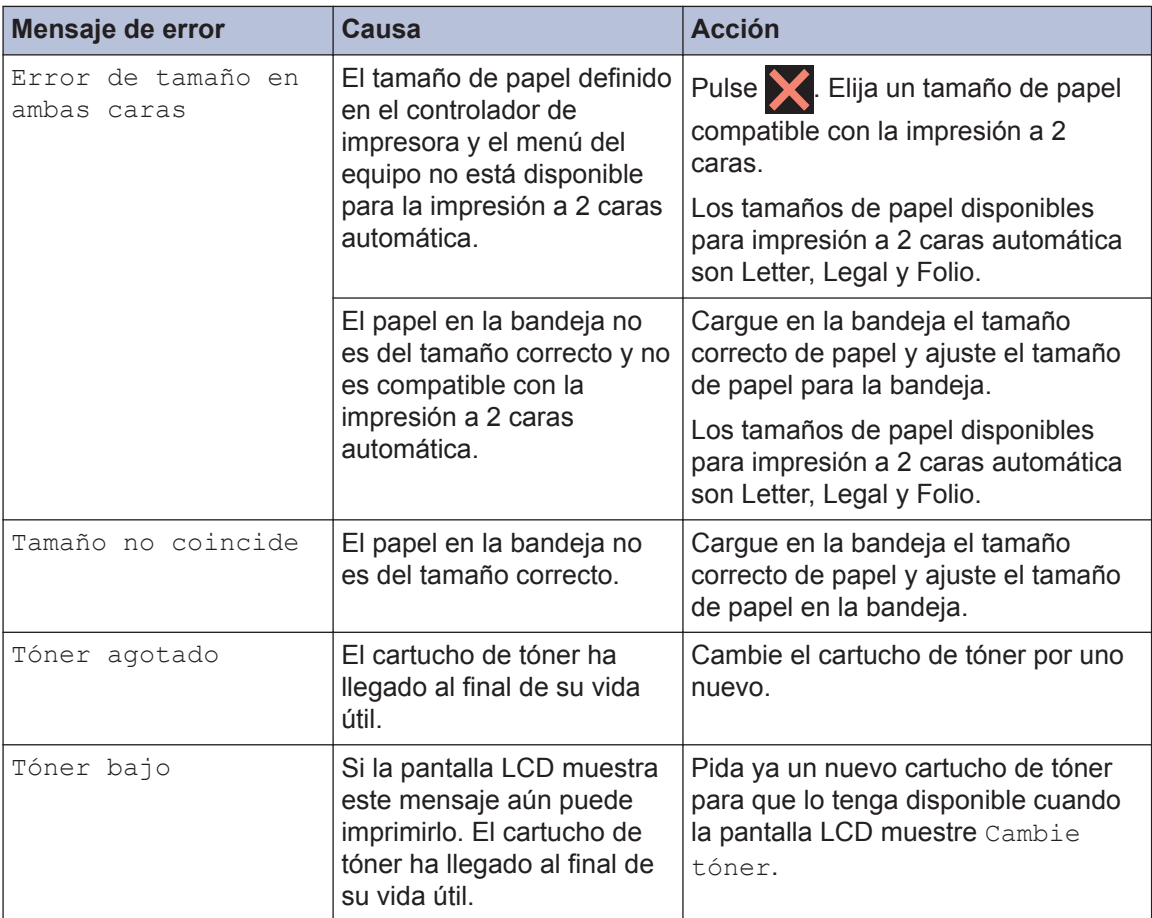

# <span id="page-59-0"></span>**Problemas de teléfono y fax**

Si no puede enviar o recibir un fax, compruebe lo siguiente:

**1** Conecte un extremo del cable de línea telefónica a la zona con la etiqueta "LINE" y, a<br>
continuación conecte el otro extremo del cable de línea telefónica directamente a una continuación, conecte el otro extremo del cable de línea telefónica directamente a una toma telefónica de pared.

Si puede enviar y recibir faxes cuando la línea telefónica está directamente conectada al fax, es posible que el problema no esté relacionado con el equipo. Póngase en contacto con su proveedor de servicios de telefonía para obtener información sobre problemas de conexión.

- **2** Active el modo de recepción.
	- uu *Información relacionada*:
	- Modos de recepción
	- Seleccione el modo de recepción correcto

**3** Intente cambiar los ajustes de compatibilidad.

Es posible que pueda enviar y recibir faxes reduciendo la velocidad de conexión.

Más información **> >** *Información relacionada*: Ajuste la compatibilidad de la línea telefónica para interferencias y sistemas VoIP

Si el problema aún no está resuelto, apague el equipo y, a continuación, enciéndalo.

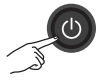

### **Información relacionada**

- • [Ajuste la compatibilidad de la línea telefónica para interferencias y sistemas VoIP](#page-41-0)  $\triangleright$  página [30](#page-41-0)
- $\cdot$  [Modos de recepción](#page-41-0)  $\rightarrow$  página 30
- • [Seleccione el modo de recepción correcto](#page-43-0) >> página 32

## **Solución de problemas para otros problemas de fax**

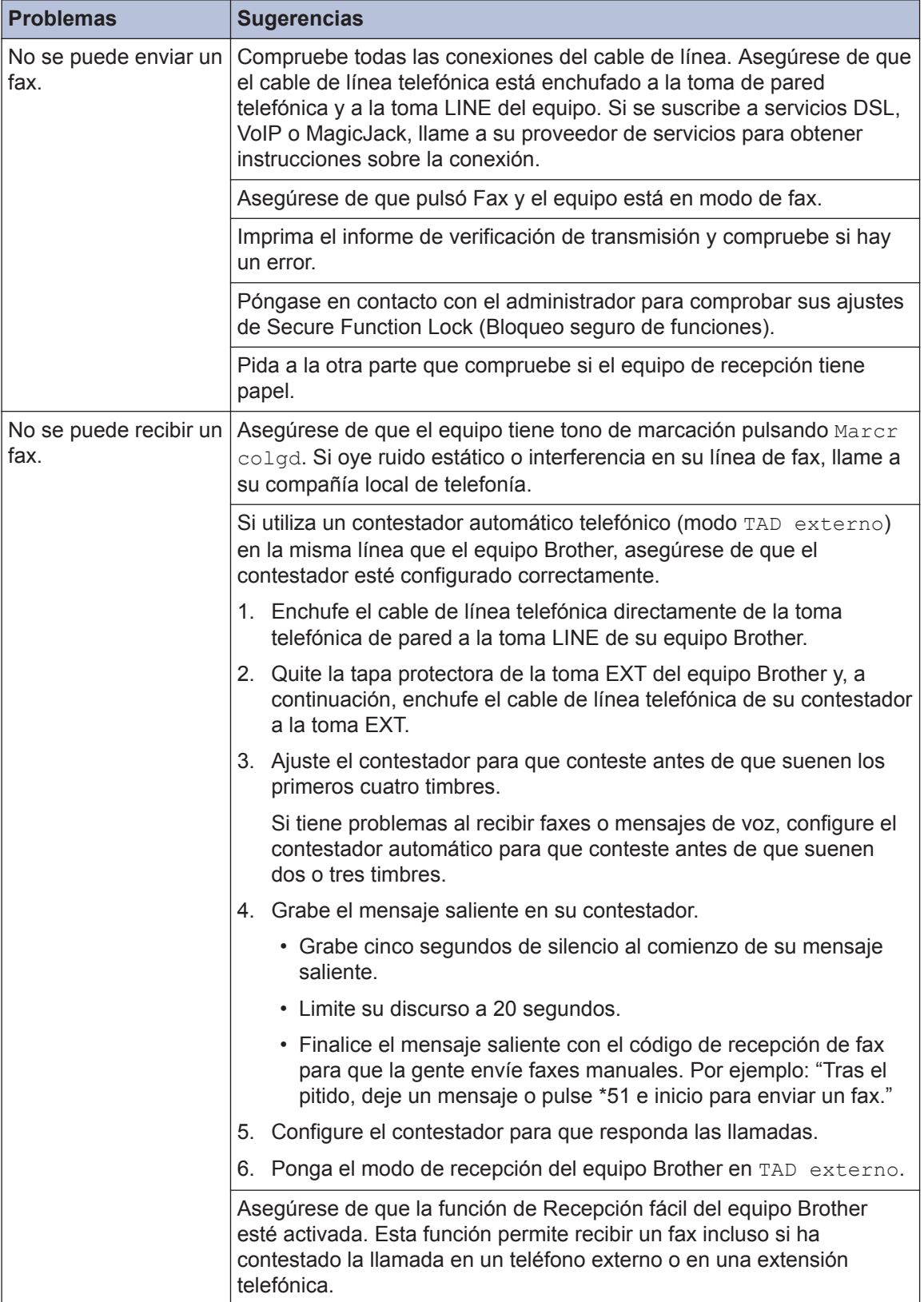

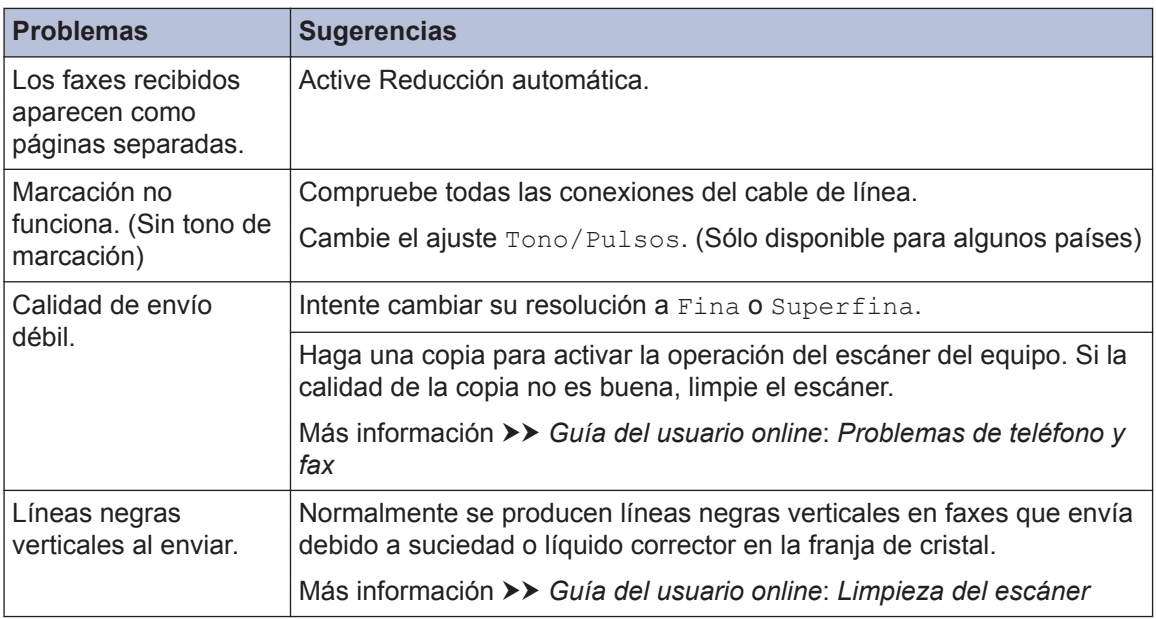

# **Problemas de impresión o escaneado**

#### **Si no puede imprimir o escanear un documento, compruebe lo siguiente:**

- **1** Todas las piezas de protección del equipo han sido retiradas.
- 2 Los cables de interfaz están conectados<br>
correctamente al equipo y al correctamente al equipo y al computador.
- **3** Se ha instalado el controlador de escáner o impresora correctamente.

Para asegurarse de que el controlador de impresora o escáner está instalado en su ordenador >> *Guía del usuario online*: Otros problemas

**4** (Problemas de escaneado sólo)

Confirme que el equipo tiene asignado una dirección IP disponible. (Windows®)

a. Realice una de las siguientes acciones:

(Windows $^{\circledR}$  XP)

Haga clic en **Inicio** > **Panel de control** > **Impresoras y otro hardware** > **Escáneres y cámaras**.

(Windows Vista®)

Haga clic en **(Iniciar)** > **Panel**

**de control** > **Hardware y sonido** > **Escáneres y cámaras**.

(Windows $^{\circledR}$  7)

Haga clic en **(Iniciar)** > **Todos**

### **los programas** > **Brother** > **Brother Utilities**.

Haga clic en la lista desplegable y seleccione el nombre del modelo (si no está ya seleccionado). Haga clic en **ESCANEAR** en la barra de navegación izquierda y, a

#### continuación, haga clic en **Escáneres y cámaras**.

(Windows $\mathscr{B}$  8)

Haga clic en (**Brother Utilities**)

y, a continuación, haga clic en la lista desplegable y seleccione el nombre del modelo (si no está ya seleccionado). Haga clic en **ESCANEAR** en la barra de navegación izquierda y, a continuación, haga clic en **Escáneres y cámaras**.

b. Realice una de las siguientes acciones:

(Windows $^{\circledR}$  XP)

Haga clic con el botón derecho en un dispositivo de escáner y, a continuación, seleccione **Propiedades**. Aparece el cuadro de diálogo Propiedades de escáner de red.

(Windows Vista®, Windows® 7 y Windows® 8)

Haga clic en el botón **Propiedades**.

c. Haga clic en la pestaña **Ajustes de red** para confirmar la dirección IP del equipo.

#### **Pruebe a imprimir con su equipo. Si el problema aún persiste, desinstale y vuelva a instalar el controlador de impresora.**

**5** Si el problema aún persiste tras intentar todo lo anterior, pruebe lo siguiente:

Para una conexión de interfaz USB

- Cambie el cable USB por uno nuevo.
- Utilice un puerto USB distinto.

Para una conexión de red cableada

- Cambie el cable LAN por uno nuevo.
- Utilice un puerto LAN distinto en su hub.
- Asegúrese de que la conexión cableada del equipo está activada.

Más información >> *Guía del usuario online*: *Seleccione su tipo de conexión de red*

Para una conexión de red inalámbrica

• Confirme el estado de la luz Wi-Fi del equipo.

Si la luz Wi-Fi del panel de control del equipo está parpadeando, el equipo no se ha conectado al punto de acceso WLAN. Configure la conexión de red inalámbrica de nuevo.

Si la luz Wi-Fi del panel de control del equipo está apagada, el ajuste de la conexión WLAN está desactivada. Active la conexión WLAN y configure la conexión de red inalámbrica.

Más información >> *Guía del usuario online*: *Introducción al equipo Brother*

#### **Si no puede imprimir en ambas caras del papel, compruebe lo siguiente:**

**6** Cambie el ajuste del tamaño del papel<br>
en el controlador de impresora a Lette en el controlador de impresora a Letter, Legal o Folio.

# **Atascos de papel y documentos**

## **Encuentre el documento o papel atascado**

Si el documento o papel se atasca en el interior del equipo, el mensaje LCD o Status Monitor le ayudará a encontrarlo.

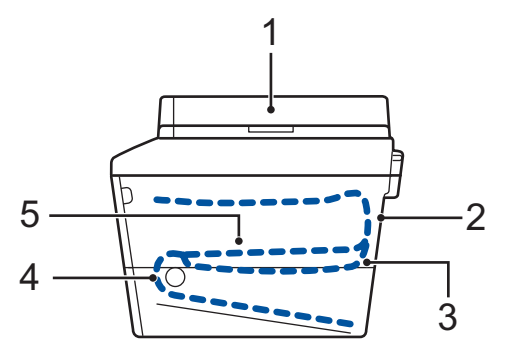

- 1. Documento atascado
- 2. Atasco en la parte trasera
- 3. Atasco a 2 caras
- 4. Atasco en bandeja
- 5. Atasco en el interior

## **Elimine el atasco del documento**

**Documento atascado en la parte superior de la unidad ADF**

- **1** Abra la cubierta de la unidad ADF.
- **2** Saque el documento atascado tirando hacia la izquierda.

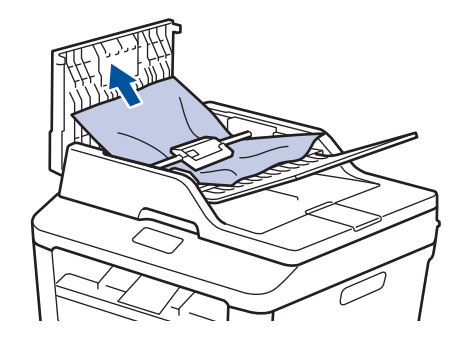

**3** Cierre la cubierta de la unidad ADF.

### **Documento atascado bajo la cubierta de documentos**

**4** Saque el documento atascado tirando hacia la derecha.

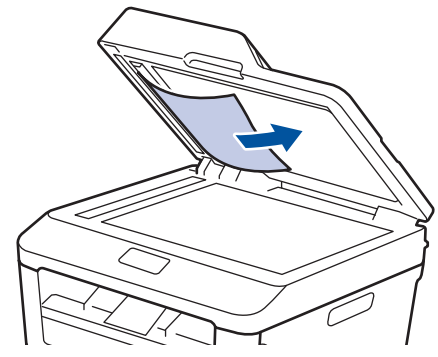

Si el documento se rompe o rasga, quite todos los pequeños restos de papel para evitar futuros atascos.

#### **Retire los pequeños restos de papel atascados en la unidad ADF**

**5** Introduzca un trozo o tira de papel rígido, como cartulina, en la unidad ADF para que posibles trozos pequeños de papel la atraviesen.

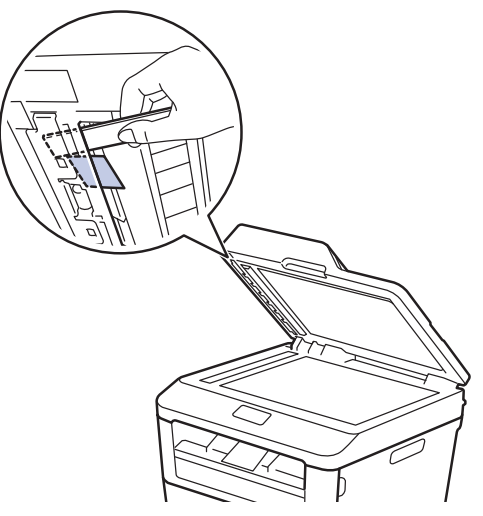

Si el documento se rompe o rasga, quite todos los pequeños restos de papel para evitar futuros atascos.

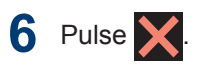

## **Eliminar el atasco de papel**

Siempre quite el papel restante de la bandeja del papel y enderece la pila cuando vaya a agregar papel nuevo. Esto evita que varias hojas de papel se alimenten a través del equipo de una sola vez y, por tanto, evita atascos de papel.

### **Atasco de papel en la bandeja de papel**

Si la pantalla LCD indica Atasco bandeja, haga lo siguiente:

**1** Extraiga la bandeja de papel del equipo por completo.

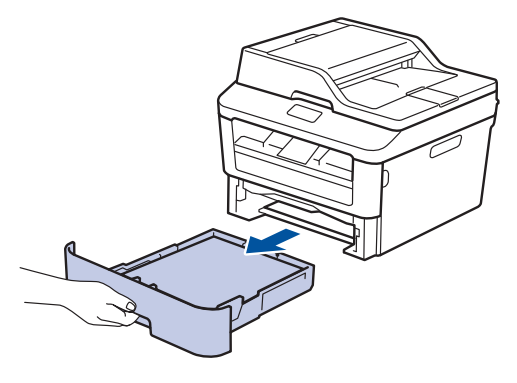

**2** Tire lentamente hacia fuera del papel atascado.

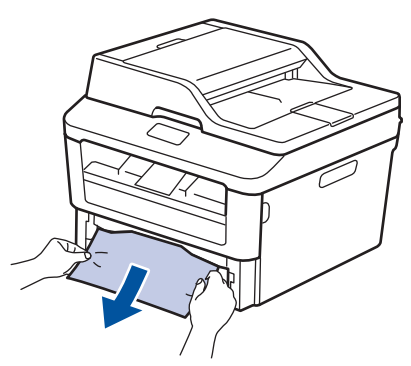

La manera más sencilla de extraer el papel es utilizar ambas manos para tirar de él hacia abajo.

**3** Airee la pila de papel para evitar más<br>
atascos y deslice las quías del papel atascos y deslice las guías del papel para adaptarlas al tamaño del papel.

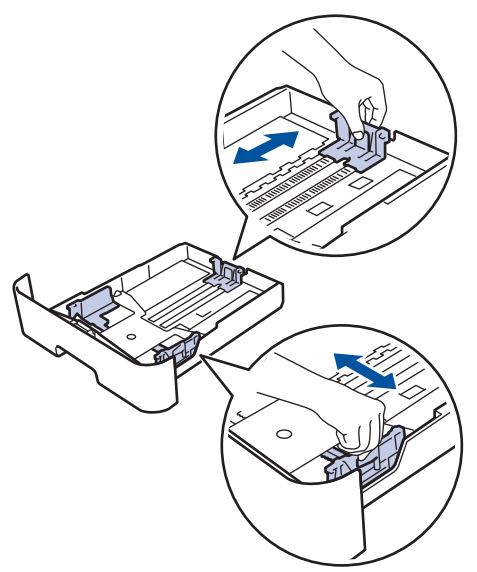

**4** Compruebe que el papel no supere la<br>
marca de nivel máximo del papel ( $\triangledown$ marca de nivel máximo del papel ( $\blacktriangledown$   $\blacktriangledown$  $\nabla$ ).

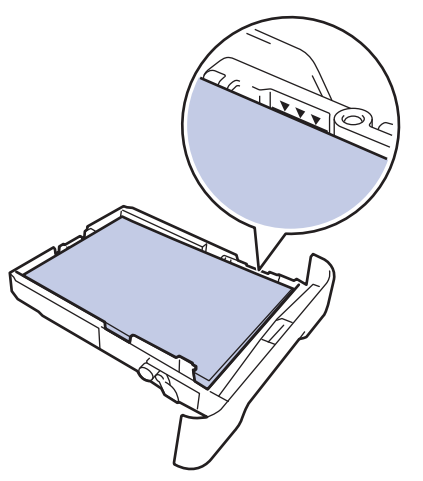

**5** Introduzca firmemente de nuevo la<br>
bandeia de papel en el equipo bandeja de papel en el equipo.

### **Atasco de papel en la bandeja de salida del papel**

Si hay papel atascado en la bandeja de salida del papel, haga lo siguiente:

**1** Utilice ambas manos para abrir el escáner.

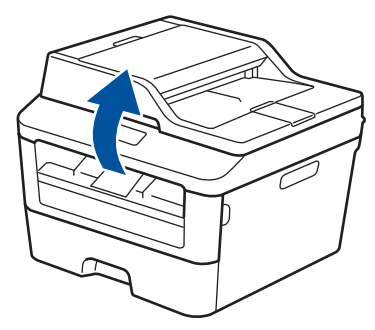

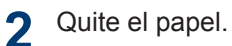

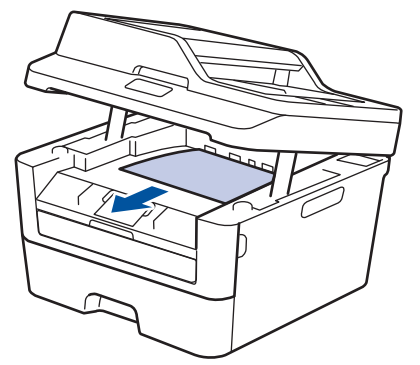

**3** Presione el escáner con ambas manos para cerrarlo.

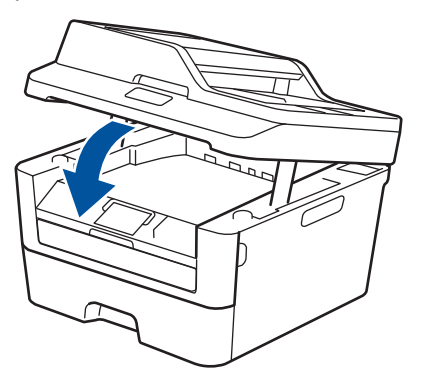

**A**

### **Atasco de papel en la parte trasera del equipo**

Si el panel de control del equipo o el Status Monitor muestran que hay un atasco en la parte trasera del equipo, realice los siguientes pasos:

- **1** Deje el equipo encendido durante 10<br>
minutos Esto permite al ventilador minutos. Esto permite al ventilador interno enfriar las piezas extremadamente calientes del interior del equipo.
- 2 Abra la cubierta trasera.

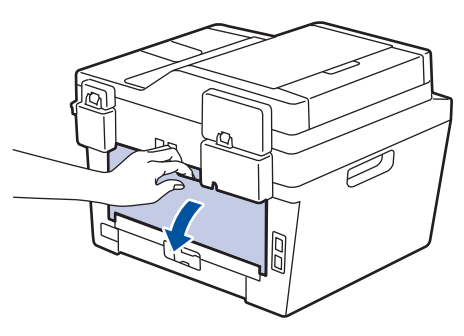

**3** Tire de las pestañas azules de la<br>
izquierda y derecha hacia usted i izquierda y derecha hacia usted para soltar la cubierta de fusión.

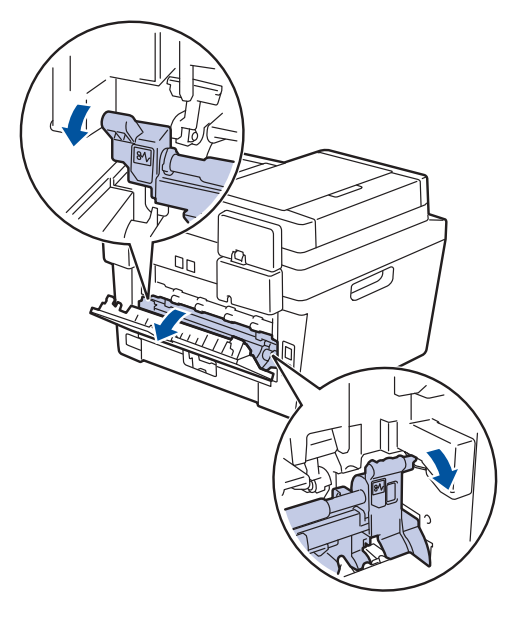

## **ADVERTENCIA**

### SUPERFICIE CALIENTE

Las piezas internas del equipo estarán extremadamente calientes. Espere a que el equipo se enfríe antes de tocarlas.

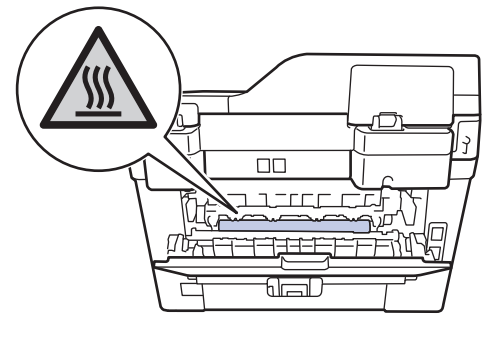

**4** Tire cuidadosamente con ambas manos del papel atascado para sacarlo de la unidad de fusión.

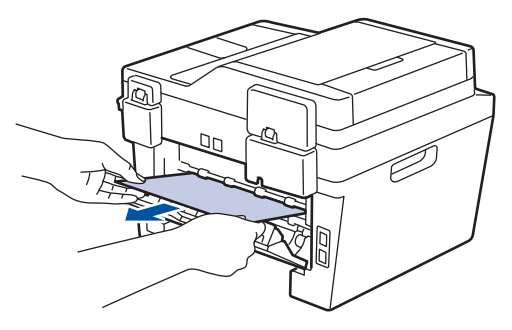

5 Cierre la cubierta de fusión. Asegúrese<br>de fijar de nuevo en su sitio las de fijar de nuevo en su sitio las pestañas azules de la izquierda y derecha.

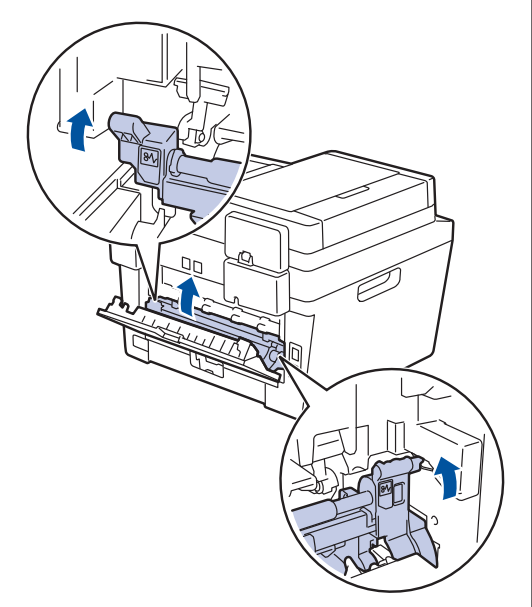

**6** Cierre la cubierta trasera hasta que<br> **6** Quede bloqueada en su posición de quede bloqueada en su posición de cierre.

### **Atasco de papel en el interior del equipo**

Si el panel de control del equipo o el Status Monitor muestran que hay un atasco en el interior del equipo, haga lo siguiente:

- **1** Deje el equipo encendido durante 10 minutos. Esto permite al ventilador interno enfriar las piezas extremadamente calientes del interior del equipo.
- **2** Abra la cubierta delantera.

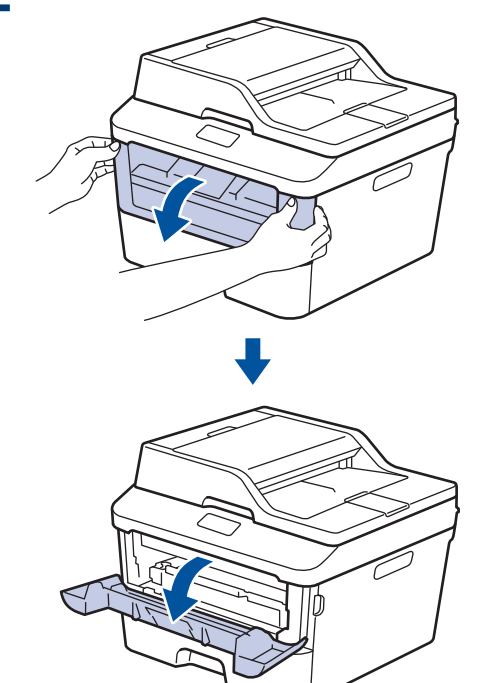

Solución de problemas **Solución de problemas**

**A**

**3** Retire el cartucho de tóner y el conjunto de la unidad de tambor.

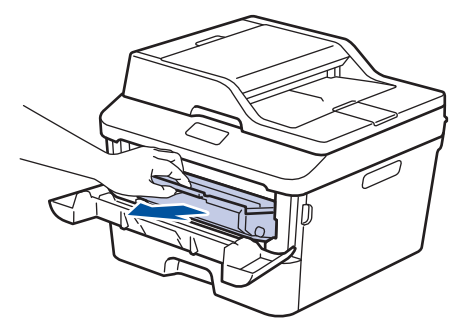

# **ADVERTENCIA**

### SUPERFICIE CALIENTE

Las piezas internas del equipo estarán extremadamente calientes. Espere a que el equipo se enfríe antes de tocarlas.

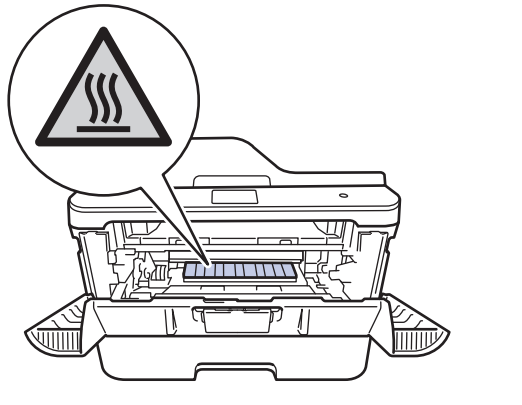

**4** Tire lentamente hacia fuera del papel atascado.

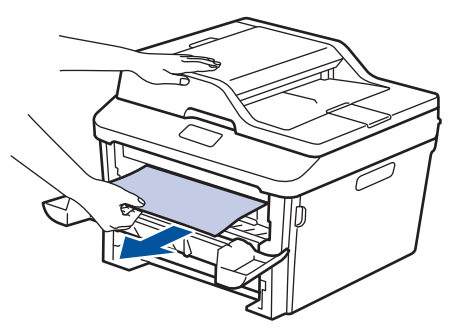

**5** Vuelva a instalar el cartucho de tóner y<br>el conjunto de la unidad de tambor en e el conjunto de la unidad de tambor en el equipo.

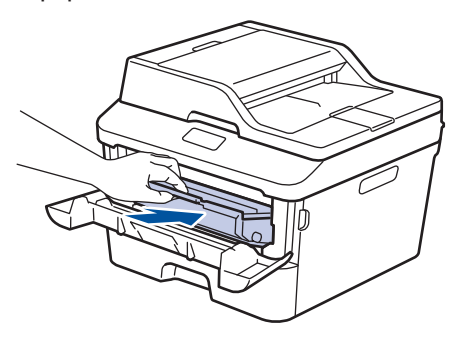

**6** Cierre la cubierta delantera.

### **Atasco de papel en la bandeja de 2 caras**

Si el panel de control del equipo o el Status Monitor muestran que hay un atasco en la bandeja de papel a 2 caras, haga lo siguiente:

- **1** Deje el equipo encendido durante 10 minutos. Esto permite al ventilador interno enfriar las piezas extremadamente calientes del interior del equipo.
- **2** Extraiga la bandeja de papel del equipo por completo.

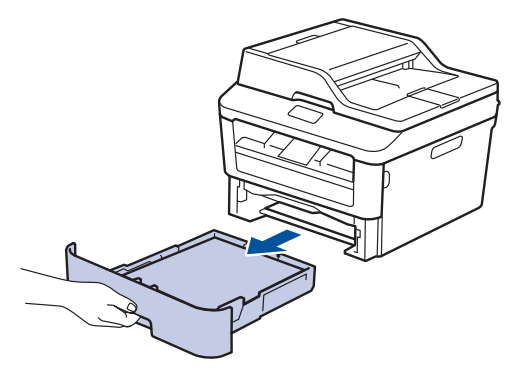

**3** En la parte trasera del equipo, extraiga del equipo completamente la bandeja de 2 caras.

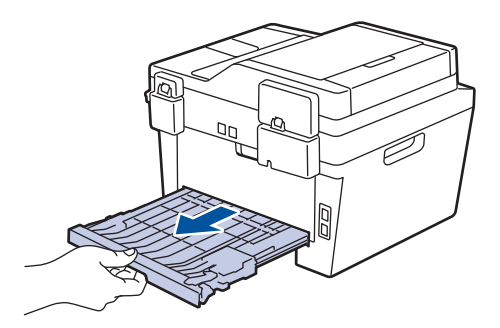

**4** Saque el papel atascado del equipo o de la bandeja de 2 caras.

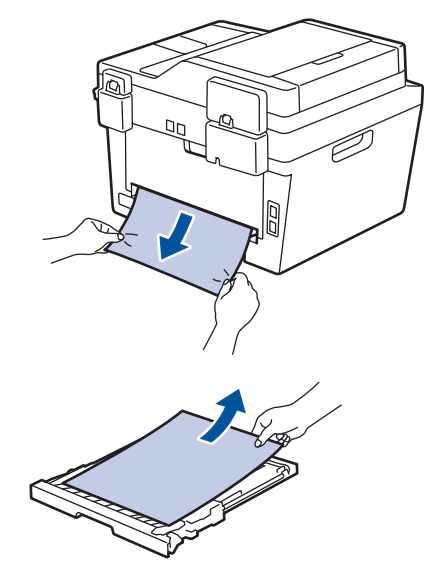

**5** Extraiga papel que puede haberse atascado en el equipo debido a la electricidad estática.

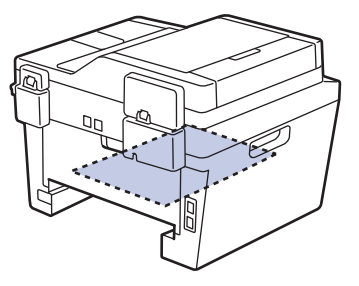

**6** Si el papel no está atascado en la<br>
bandeia de 2 caras, abra la cubier bandeja de 2 caras, abra la cubierta trasera.

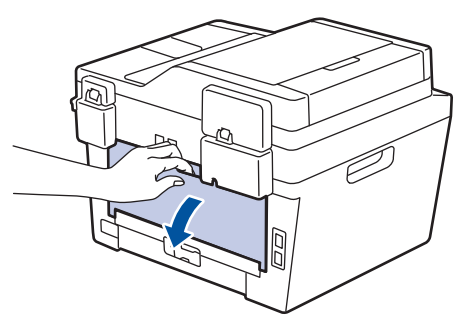

## **ADVERTENCIA**

### SUPERFICIE CALIENTE

Las piezas internas del equipo estarán extremadamente calientes. Espere a que el equipo se enfríe antes de tocarlas.

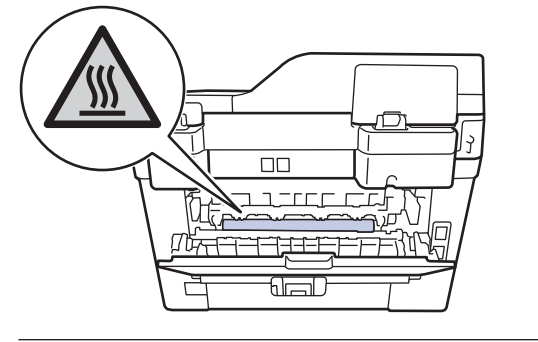

**7** Tire cuidadosamente con ambas manos del papel atascado para sacarlo de la parte trasera del equipo.

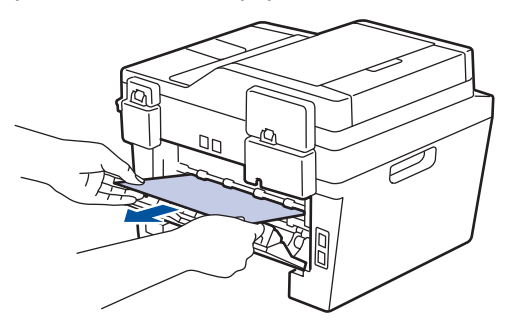

- **8** Cierre la cubierta trasera hasta que quede bloqueada en su posición de cierre.
- **9** Vuelva a colocar con firmeza la bandeja a 2 caras en la parte trasera del equipo.

**10** Vuelva a introducir con firmeza la bandeja de papel en la parte delantera del equipo.
**Apéndice**

<span id="page-72-0"></span>**B**

# **Cómo introducir texto en el equipo Brother**

- Si necesita introducir texto en el equipo Brother, aparecerá un teclado en la pantalla LCD.
- Los caracteres disponibles cambiarán según el país.
- La disposición del teclado cambiará según la función que esté configurando.

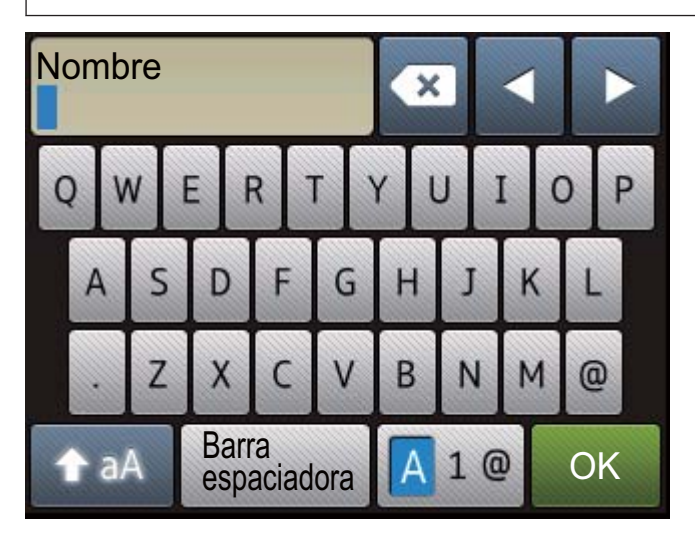

- Pulse  $A \sim \mathbb{R}$  para alternar entre letras, números y caracteres especiales.
- Pulse  $\rightarrow$  aA para alternar entre letras minúsculas y mayúsculas.
- Para mover el cursor a la izquierda o a la derecha, pulse  $\triangleleft$  o  $\triangleright$ .

#### **Inserción de espacios**

• Para introducir un espacio, pulse Espacio.

#### **Correcciones**

- Si introduce un carácter incorrecto y desea cambiarlo, pulse < o > para mover el cursor al carácter incorrecto y pulse  $\left\{\star\right\}$ . Introduzca el carácter correcto.
- Para introducir un carácter, pulse < o > para colocar el cursor en el lugar apropiado y, a continuación, introdúzcalo.
- Pulse  $\langle \times \rangle$  por cada carácter que desee borrar, o bien pulse  $\langle \times \rangle$  y manténgalo pulsado para borrar todos los caracteres.

#### **Información relacionada**

• [Defina su ID de estación](#page-40-0)  $\triangleright$  página 29

# <span id="page-73-0"></span>**Consumibles**

Cuando llega el momento de sustituir consumibles tales como el tóner o el tambor, aparece un mensaje de error en el panel de control del equipo o en el Status Monitor. Para obtener más información sobre los consumibles de su equipo, visite<http://www.brother.com/original/index.html> o póngase en contacto con su representante de ventas Brother local.

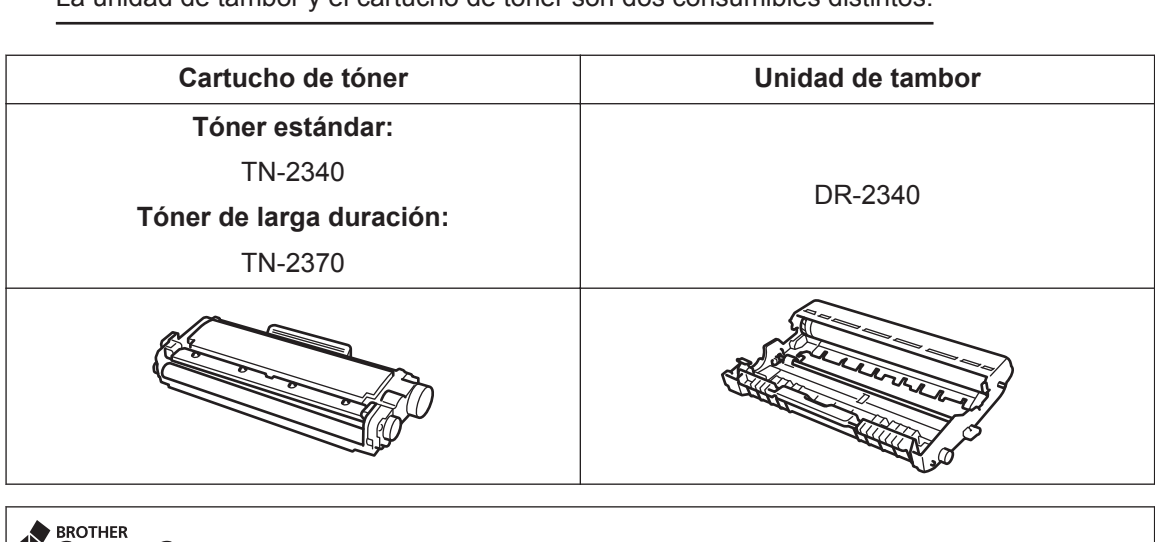

D La unidad de tambor y el cartucho de tóner son dos consumibles distintos.

#### **EXECUTE CENTER**

S

Si utiliza Windows<sup>®</sup>, haga doble clic en el icono de Brother CreativeCenter del escritorio para acceder a nuestro sitio web **GRATUITO**, diseñado como recurso de ayuda para crear e imprimir fácilmente materiales personalizados para usar en empresas y en el hogar con fotos, texto y toques creativos. Los usuarios de Mac pueden acceder a Brother CreativeCenter en esta dirección web: <http://www.brother.com/creativecenter>

# **Índice**

## **A**

**C**

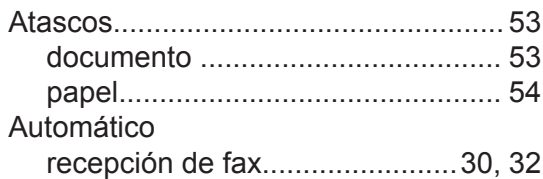

### **B**

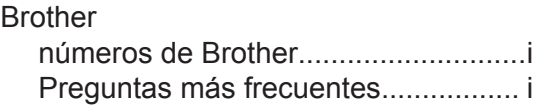

# **C**

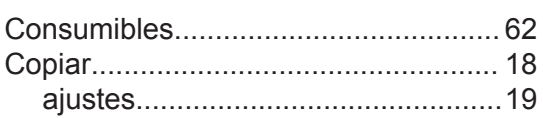

# **D**

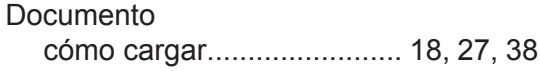

## **E**

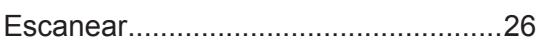

## **F**

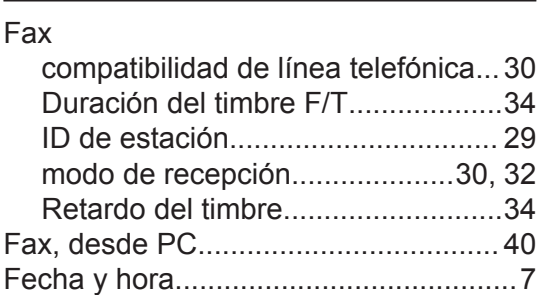

#### **I**

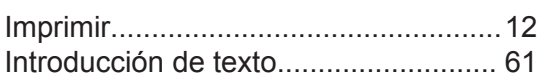

## **L**

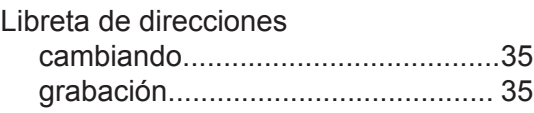

### **M**

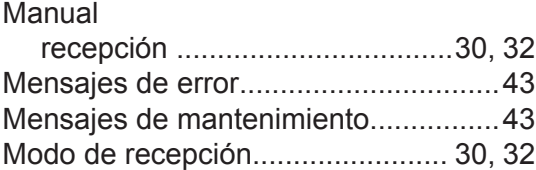

## **P**

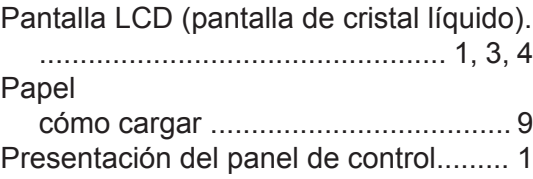

### **R**

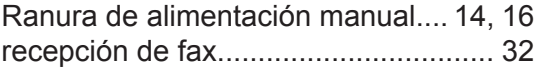

#### **S**

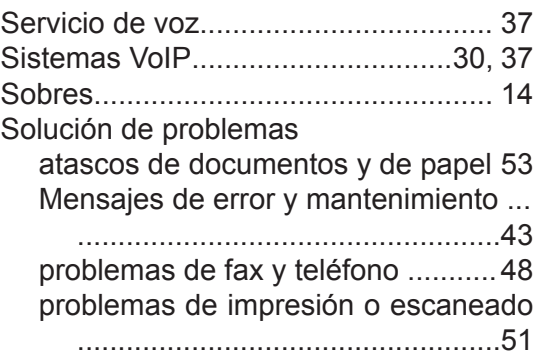

# **T**

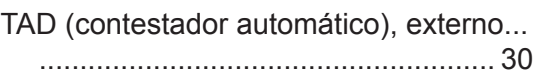

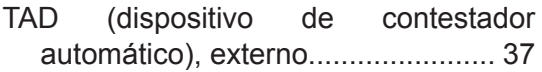

# **U**

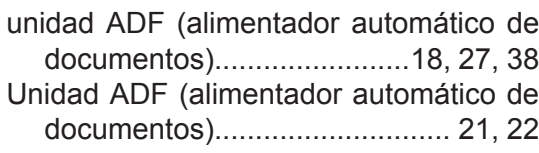

## **V**

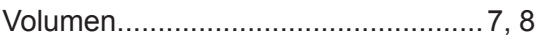

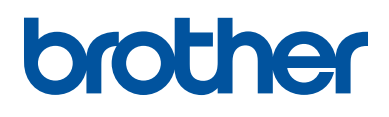

Este producto únicamente puede utilizarse en el país en el que se ha adquirido, las compañías locales Brother o sus distribuidores únicamente ofrecerán soporte técnico a aquellos equipos que se hayan adquirido en sus respectivos países.

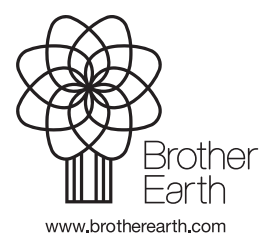

LEM603031-01 CHL/ARG Versión A